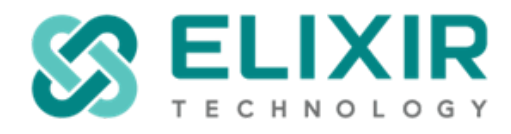

# **Migration Documentation from older Ambience and Repertoire versions to Ambience/Repertoire 202x**

# **Table of Contents:**

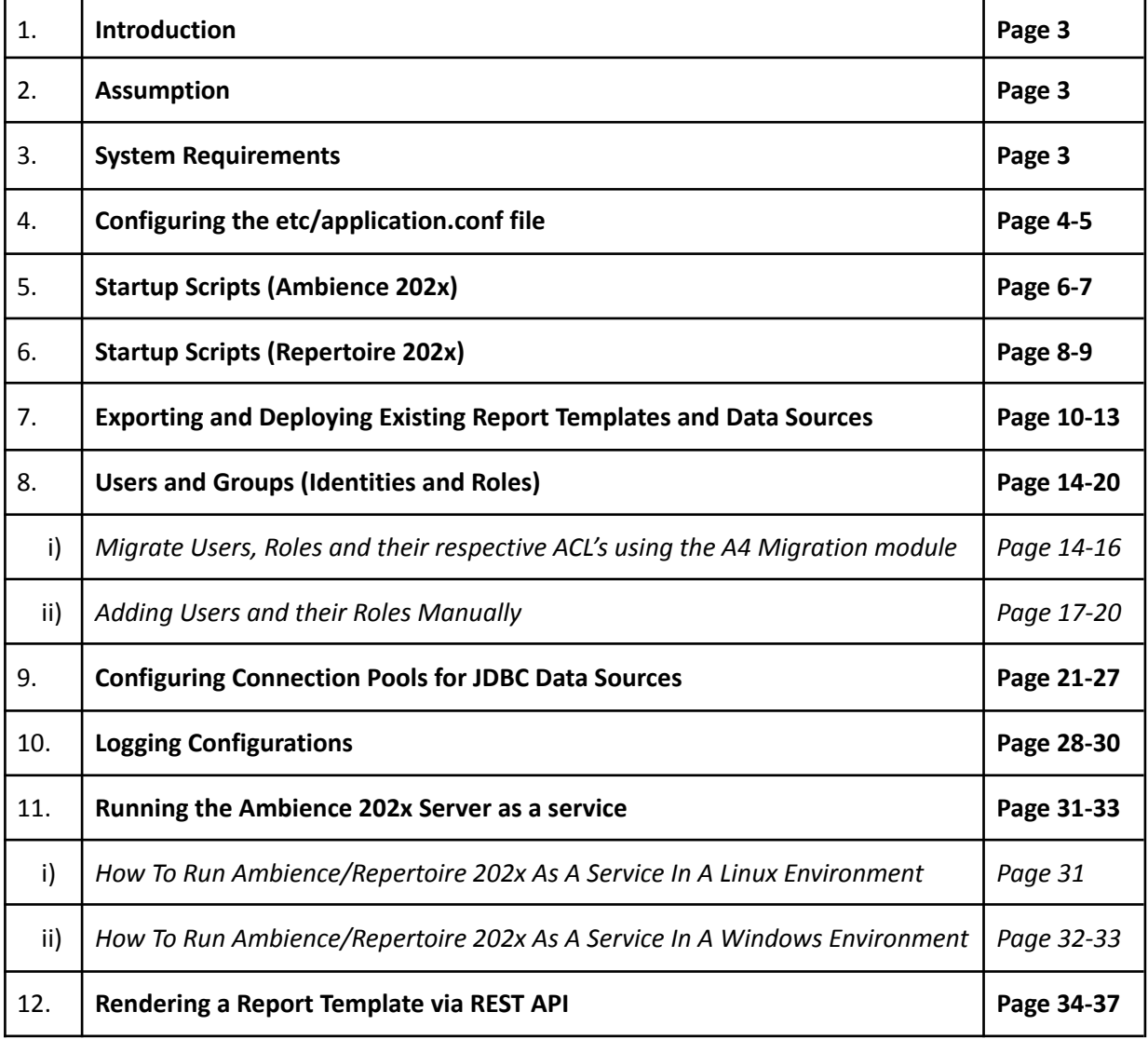

#### **Page 1**

Elixir Technology Pte Ltd • 2 Kallang Avenue, #05-12/13/14 CT Hub, Singapore 339407

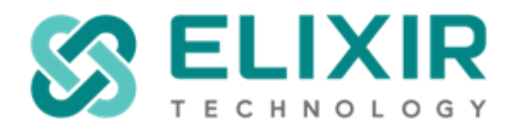

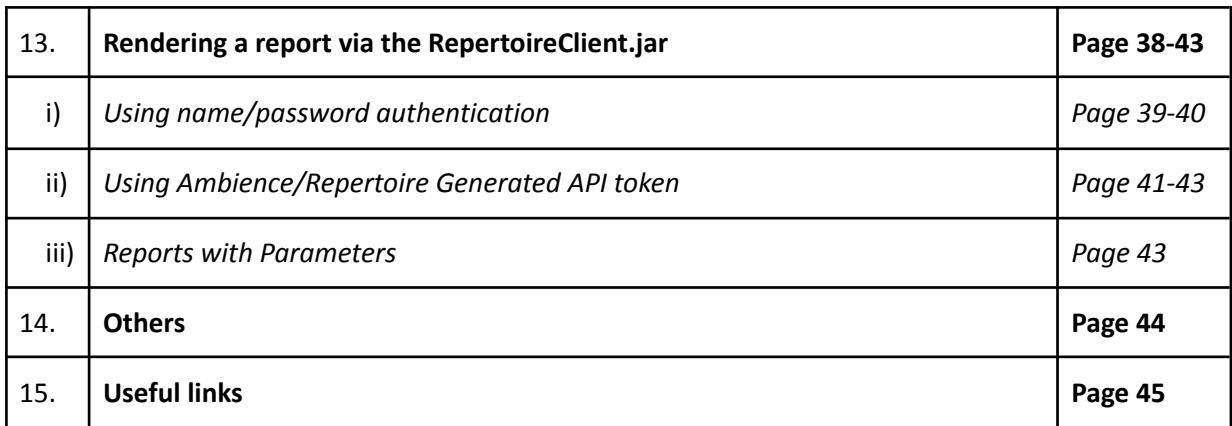

**Page 2**

Elixir Technology Pte Ltd • 2 Kallang Avenue, #05-12/13/14 CT Hub, Singapore 339407

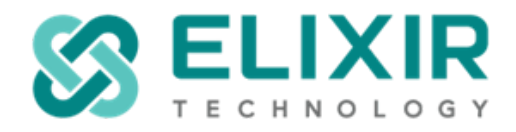

# <span id="page-2-0"></span>**1. Introduction**

This document serves as a migration guide from Ambience 4.x or Repertoire 8.x to both Ambience 202x or Repertoire 202x.

# <span id="page-2-1"></span>**2. Assumption**

To start-up Ambience 202x, it is assumed that users have already downloaded and installed,

- A 64-bit, Java 17 or above. (For example, OpenJDK)
- A MongoDB server version 4.x or above.

To start-up Repertoire 202x, it is assumed that users have already downloaded and installed,

- A 64-bit, Java 17 or above. (For example, OpenJDK)

Otherwise, do refer to the following links to download, setup and install the necessary items: *Java (OpenJDK): <https://openjdk.org/projects/jdk/> MongoDB: <https://www.mongodb.com/download-center/community>*

The links shared above are open-source and commercial offerings of Java and MongoDB which are compatible with Ambience 202x and Repertoire 202x. It is recommended to use the latest long term support (LTS) versions of Java releases.

# <span id="page-2-2"></span>**3. System Requirements**

Ambience 202x and Repertoire 202x are compatible with all platforms that support 64-bit, e.g. Java 17 and above, including Windows, Linux and Mac.

For more information, do refer to the following entry as a guide to set-up Ambience 202x: [https://docs.elixirtech.com/Ambience/2023.0/pdf/Ambience%202021%20Setup%20Guide.pdf](https://docs.elixirtech.com/Ambience/2022.0/pdf/Ambience%202021%20Setup%20Guide.pdf)

For more information, do refer to the following entry as a guide to set-up Repertoire 202x: [https://docs.elixirtech.com/Repertoire/2023.0/pdf/Repertoire%202022%20Setup%20Guide.pdf](https://docs.elixirtech.com/Repertoire/2022.1/pdf/Repertoire%202022%20Setup%20Guide.pdf)

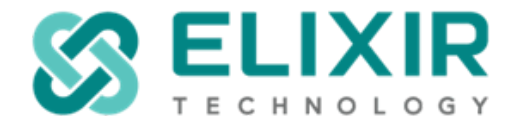

# <span id="page-3-0"></span>**4. Configuring the etc/application.conf files**

- a. Open up the etc/application.conf file on your Ambience/Repertoire 202x installation directory & follow through the following points below to configure the necessary nodes.
- b. For Ambience 202x, these are the required MongoDB configurations for the Ambience server to start-up.

*Do revise the values colored in blue as necessary.*

```
- mongodb = "localhost"
```

```
elixir.mongo {
   connectionString ="mongodb://"${mongodb}":27017"
   database = "ambience"
}
elixir.data.mongodb {
 default {
   connectionString = "mongodb://"${mongodb}":27017"
      database {
         eno = "eno"
    }
  }
}
```
# **\*\*A MongoDB connection is not required for Repertoire 202x**

- c. To set-up font mapping in Ambience/Repertoire 202x, do refer to the following entry below: <https://support.elixirtech.com/t/font-mapping-in-ambience-repertoire-v202x/603>
- d. To configure Ambience/Repertoire 202x to run in HTTPS mode, do refer to the following entry below: <https://support.elixirtech.com/t/running-ambience-repertoire-202x-in-https-mode/609>

**Page 4**

Elixir Technology Pte Ltd • 2 Kallang Avenue, #05-12/13/14 CT Hub, Singapore 339407

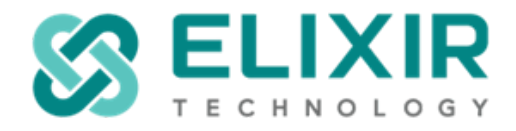

# ● **Notes:**

- The application configuration file is used to configure the parameters and initial settings for the Ambience & Repertoire software. When upgrading the Ambience/Repertoire software suite, it is advisable to compare the new application.conf file (ERS2.xml for Repertoire 8.x & below) with the old one to see whether any new items have been added.
- Shown below are the different types of parameters which could be configured from the Ambience/Repertoire 202x application.conf file: *Security, Database and File Size, RML, ETL, Config Editor, Audit Log*

For more details on the parameters mentioned in the above bullet point, do refer to the following document link below:

Ambience 202x: [https://docs.elixirtech.com/Ambience/2023.0/pdf/Application%20Config%20File%20Guide.pd](https://docs.elixirtech.com/Ambience/2022.0/pdf/Application%20Config%20File%20Guide.pdf)f

Repertoire 202x: https://docs.elixirtech.com/Repertoire/2023.0/pdf/Application%20Config%20File%20Guide.pdf

**Page 5**

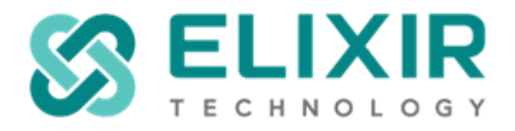

# <span id="page-5-0"></span>5. **Startup scripts (Ambience 202x)**

- a. Go to the ./bin directory and start the Ambience Server using either of the following,
	- i. i. run-server (Linux Environment)
	- ii. ii. run-server.bat (Windows Environment)

\*\*A command window will appear. DO NOT close this command window.

b. Check the command window for any error messages. After a few seconds, you will see a message "ambience.module.Launcher – Server listening on 0.0.0.0, 1740" and "c.e.gravity.netty4.NettyServer - Running on port 1740"

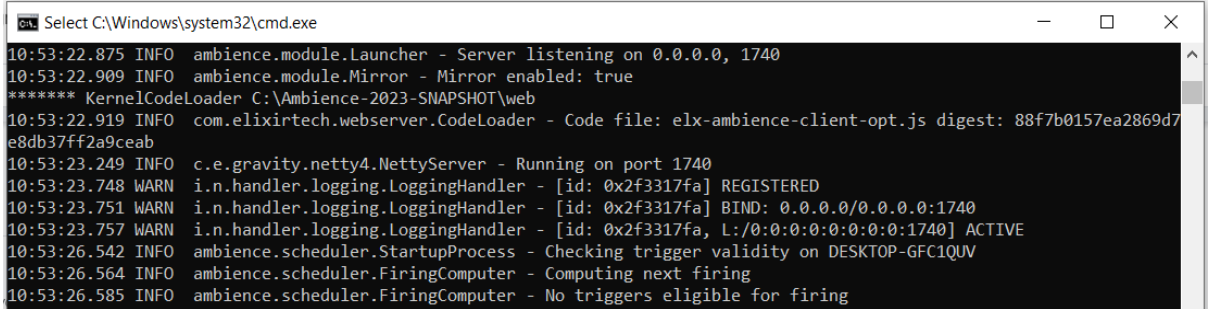

- c. Open a browser and key in "localhost:1740" (by default) on the address bar and hit the "Enter" key.
- d. The Elixir Ambience login page will appear.

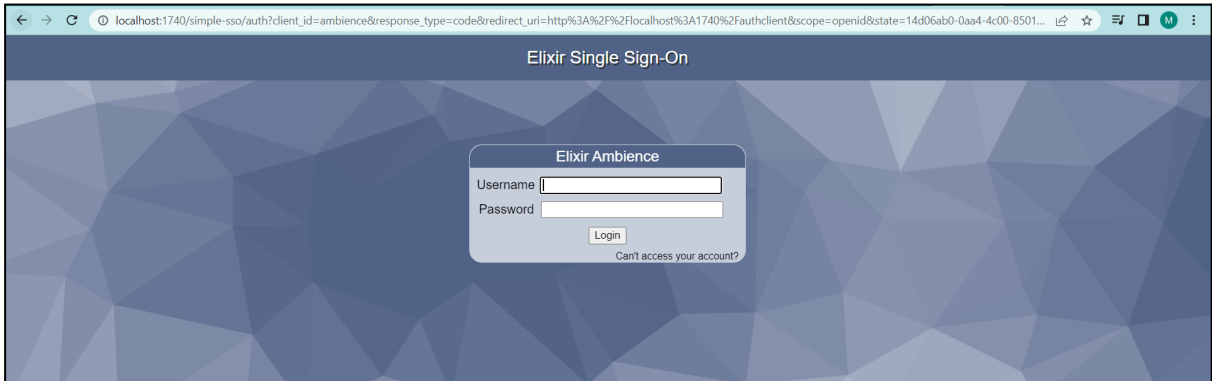

**Page 6**

Elixir Technology Pte Ltd • 2 Kallang Avenue, #05-12/13/14 CT Hub, Singapore 339407

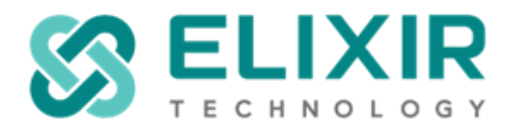

e. For those user that need to access the host machine from another machine, it can be done over in the etc/application.conf file by changing the "localhost" to the IP address of the host machine as shown in the screenshot below:

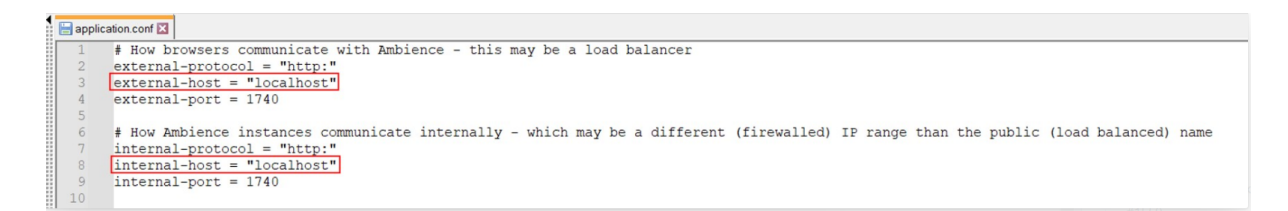

Make sure to restart the Ambience server once done the revision

f. To run Ambience as a Linux Service or Windows service, do refer to point 11 of this documentation or the following entries below.

Linux Service: <https://support.elixirtech.com/t/configuring-ambience-repertoire-2020-as-linux-service/576>

Windows Service: <https://support.elixirtech.com/t/installing-ambience-repertoire-202x-as-a-windows-service/421>

### ● **Notes:**

- Do ensure that the former logback.xml file from the previous Ambience version is not copied over to the current Ambience 202x /etc directory.
- If any changes are made to the former logback.xml file, do copy over the configurations line by line.

**Page 7**

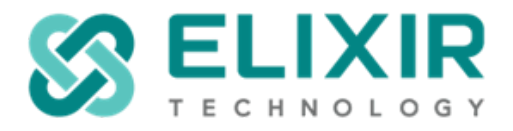

#### <span id="page-7-0"></span>**6. Startup Scripts (Repertoire 202x)**

- a. Go to the ./bin directory and start the Repertoire Server using either of the following,
	- i. i. run-server (Linux Environment)
	- ii. ii. run-server.bat (Windows Environment)

#### \*\*A command window will appear. DO NOT close this command window.

b. Check the command window for any error messages. After a few seconds, you will see a message "ambience.module.CodexLauncher – Server listening on 0.0.0.0, 1730"

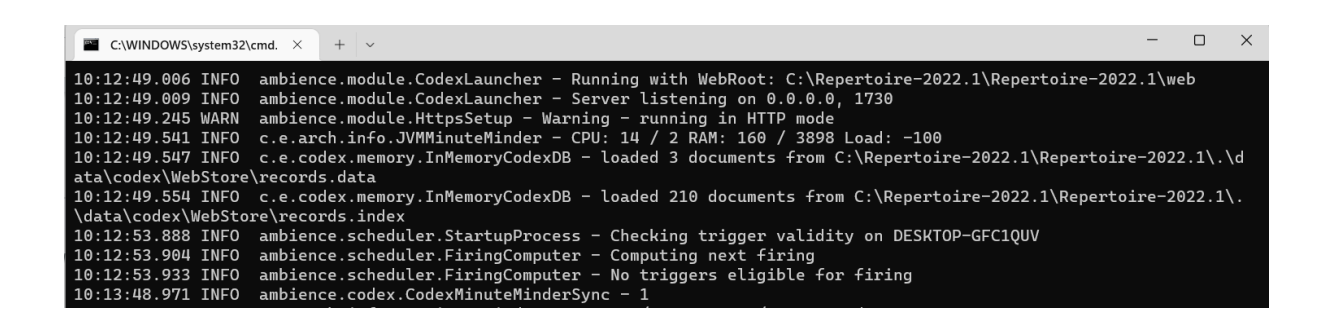

- c. Open a browser and key in "localhost:1730" (by default) on the address bar and hit the "Enter" key.
- d. The Elixir Repertoire login page will appear.

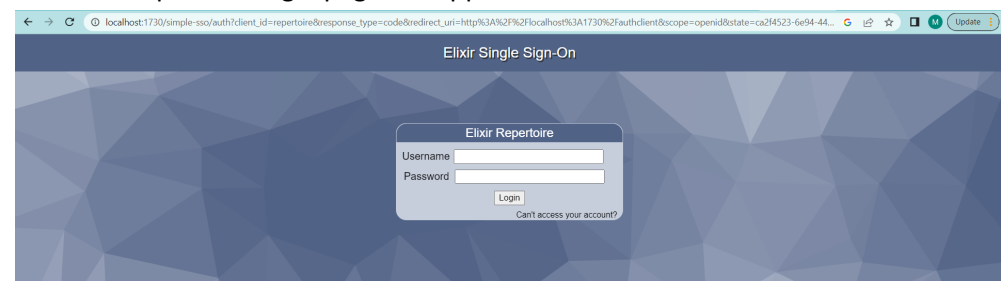

**Page 8**

Elixir Technology Pte Ltd • 2 Kallang Avenue, #05-12/13/14 CT Hub, Singapore 339407

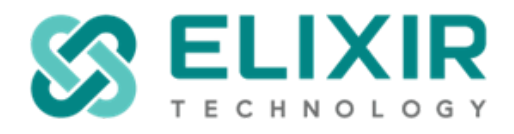

e. To run Repertoire as a Linux Service or Windows service, do refer to point 11 of this documentation or the following entries below.

Linux Service: <https://support.elixirtech.com/t/configuring-ambience-repertoire-2020-as-linux-service/576>

Windows Service: <https://support.elixirtech.com/t/installing-ambience-repertoire-202x-as-a-windows-service/421>

# ● **Notes:**

- Elixir Repertoire 202x currently uses logback instead of log4j.
- Hence, if there are any changes made to the log-config.xml file in Repertoire 8.x, do migrate it over into the logback.xml file line by line.

**Page 9**

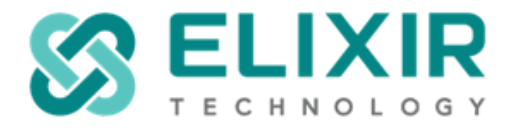

- <span id="page-9-0"></span>7. **Exporting and deploying existing report templates and data sources**
- a. Start-up the Ambience 4.x designer and export each directory folder into your local workspace.

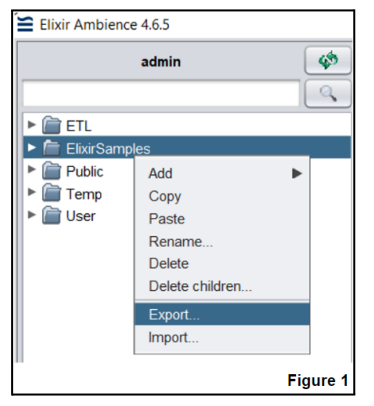

b. For Repertoire 8.x, start-up the server and open the Repertoire admin web using the browser e.g [http://localhost:8080.](http://localhost:8080)

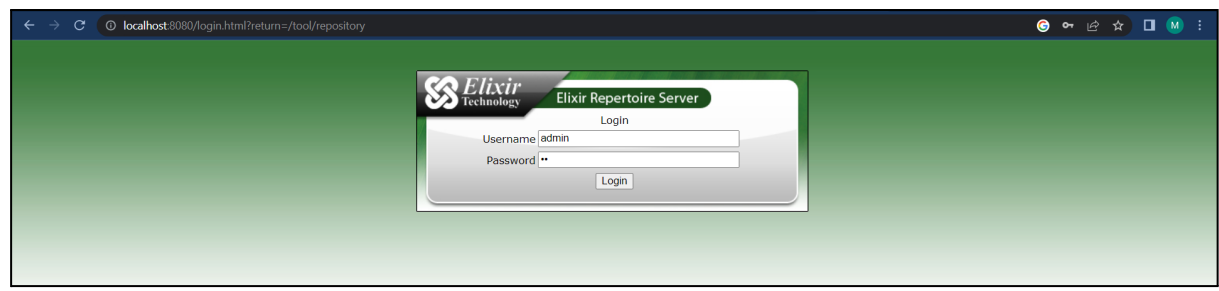

Select any folder directory as listed below that you want to export e.g ElixirSamples

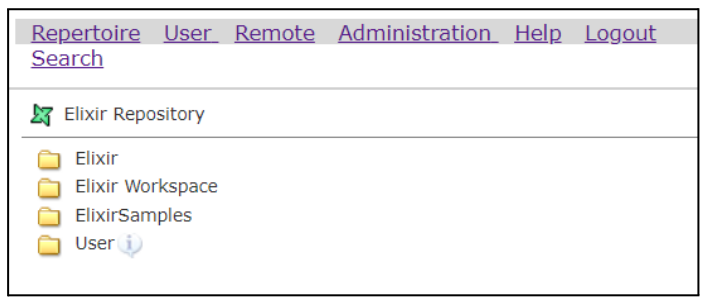

**Page 10**

Elixir Technology Pte Ltd • 2 Kallang Avenue, #05-12/13/14 CT Hub, Singapore 339407

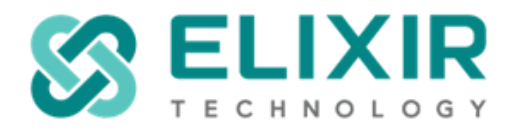

#### Select manage

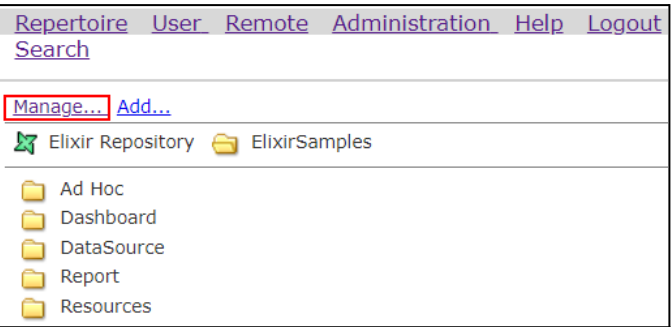

Choose the Download folder and it will download and zip the whole ElixirSamples directory folder

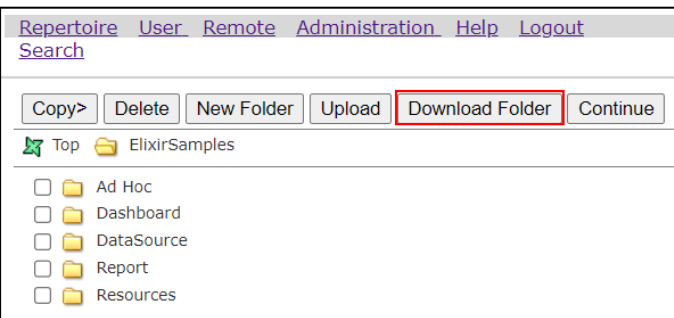

- As Ambience & Repertoire 202x only supports Excel files in XLSX format, do ensure that excel data sources which rely on XLS file types are recreated to read from a XLSX file instead.
- All connection pools are now configured over in the etc/application.conf file as connection properties. Do refer to point 7 for more details on how to establish a connection pool in Ambience/Repertoire 202x.
- If you wish to migrate over your JDBC datasource, do follow through the entry here: [https://support.elixirtech.com/t/exporting-jdbc-datasources-over-to-ambience-reper](https://support.elixirtech.com/t/exporting-ambience-4-x-jdbc-datasource-over-to-ambience-202x/611) [toire-202x/611](https://support.elixirtech.com/t/exporting-ambience-4-x-jdbc-datasource-over-to-ambience-202x/611)

**Page 11**

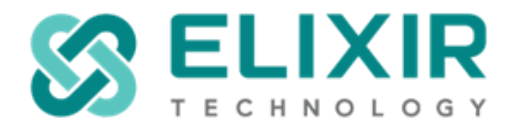

c. Next, in Ambience/Repertoire 202x, open the "Repository" module & navigate to the root directory. (i.e. "/")

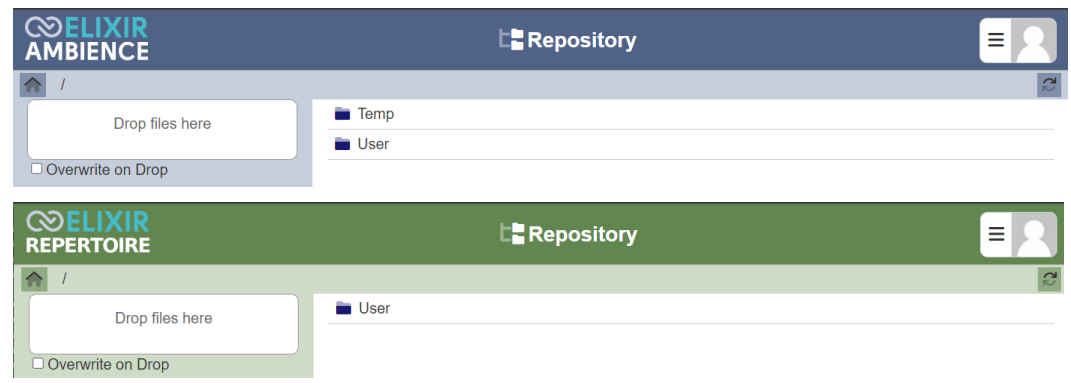

d. Replicate your Ambience 4.x or Repertoire 8.x repository by adding new folders into the Repository module of Ambience/Repertoire 202x.

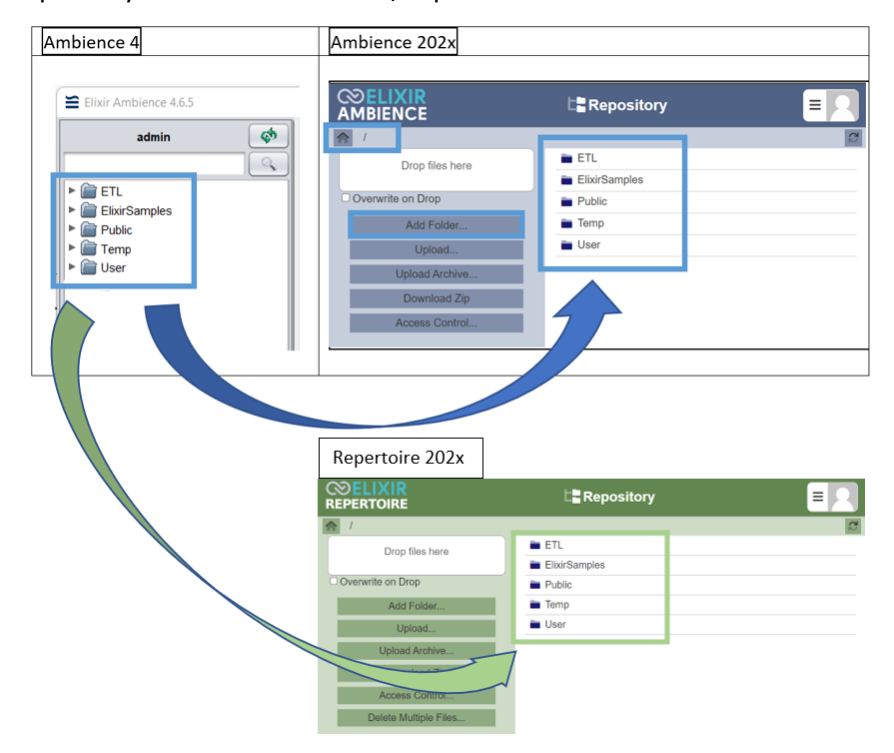

**Page 12**

Elixir Technology Pte Ltd • 2 Kallang Avenue, #05-12/13/14 CT Hub, Singapore 339407

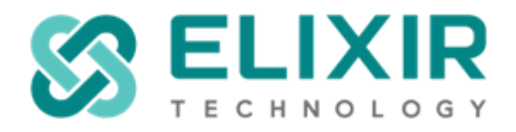

e. Next, click into each folder and upload the respective archive file which was exported from the Ambience 4 designer by clicking on "**Upload Archive…**".

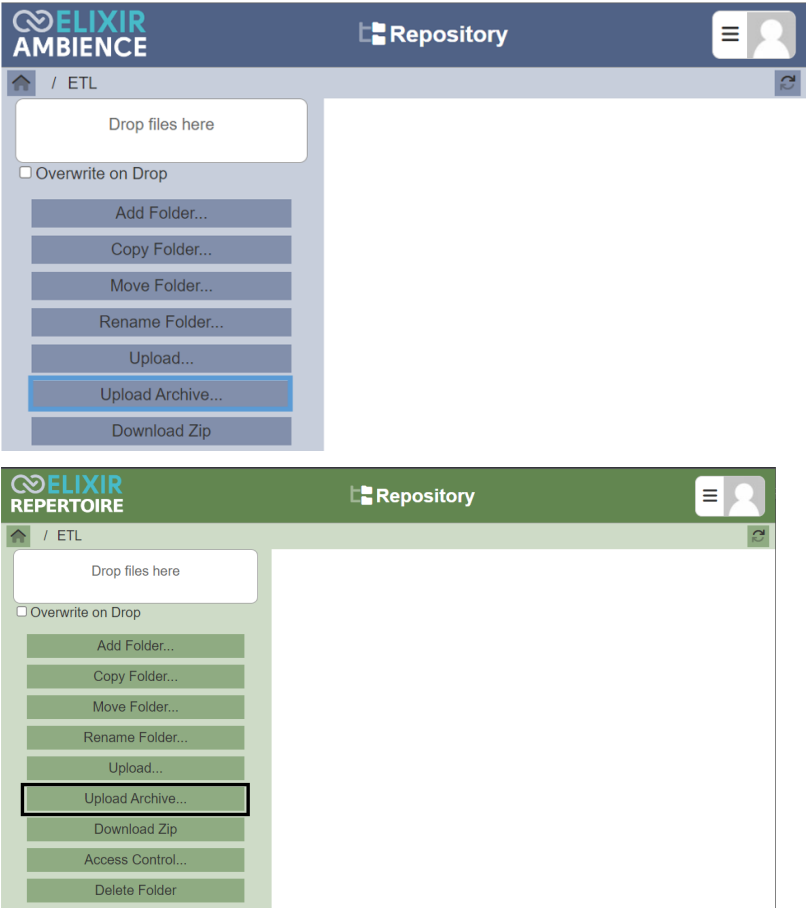

**Page 13**

Elixir Technology Pte Ltd • 2 Kallang Avenue, #05-12/13/14 CT Hub, Singapore 339407

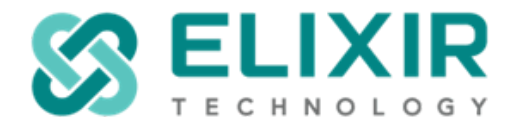

# <span id="page-13-0"></span>8. **Users and groups (Identities and roles)**

# <span id="page-13-1"></span>*8(i) Migrate Users, Roles and their respective ACL's using the A4 Migration module.*

a. Log into the Domain Manager in your Ambience 4.x server and export the Configuration XML file. (The file would be saved as <domain-name>.xml in your local machine)

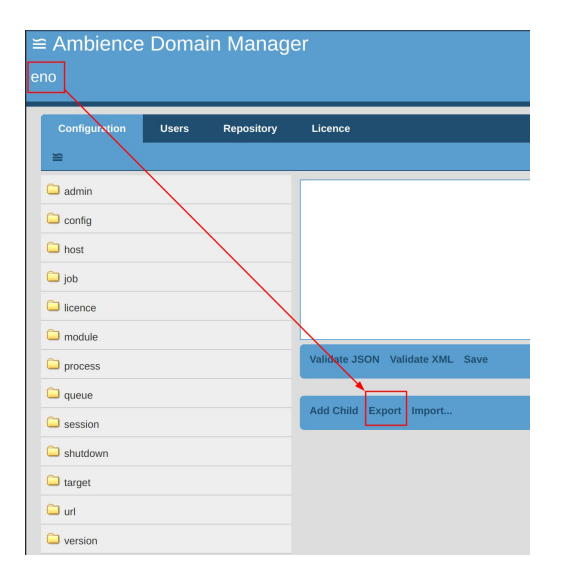

- b. Next, in Ambience/Repertoire 2023 ensure that the user used has "mod-a4-migration" privilege and login again.
- To add the privilege, navigate to the Users module, click "Edit" under the Actions column and ensure that the privilege has been added for the required user.

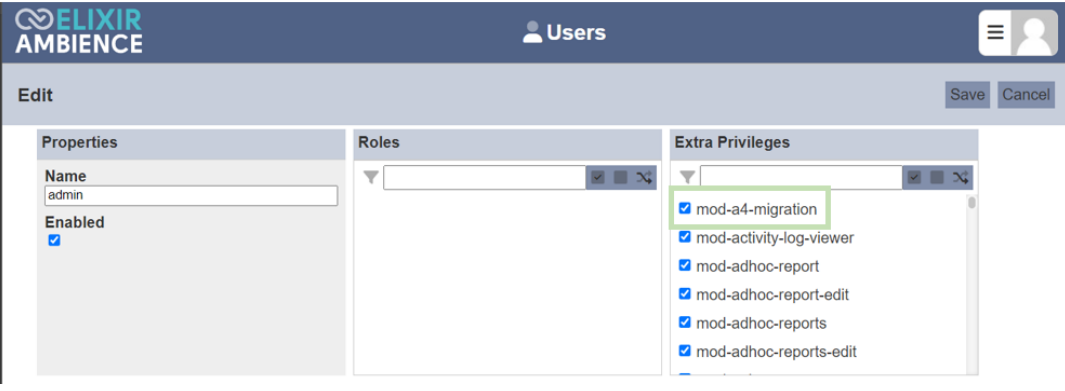

**Page 14**

Elixir Technology Pte Ltd • 2 Kallang Avenue, #05-12/13/14 CT Hub, Singapore 339407

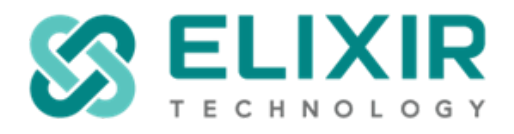

c. After logging in again, open the "A4 Migration module" and upload the configuration xml file which was exported from your Ambience 4.x server.

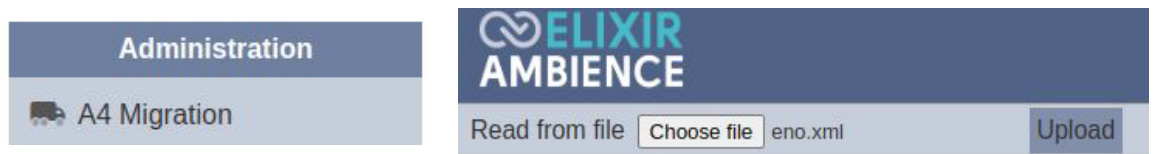

d. Once the configuration file has been uploaded, you should be able to view a list of users, roles and ACLs found in the config will be displayed for your review. (An example as shown below)

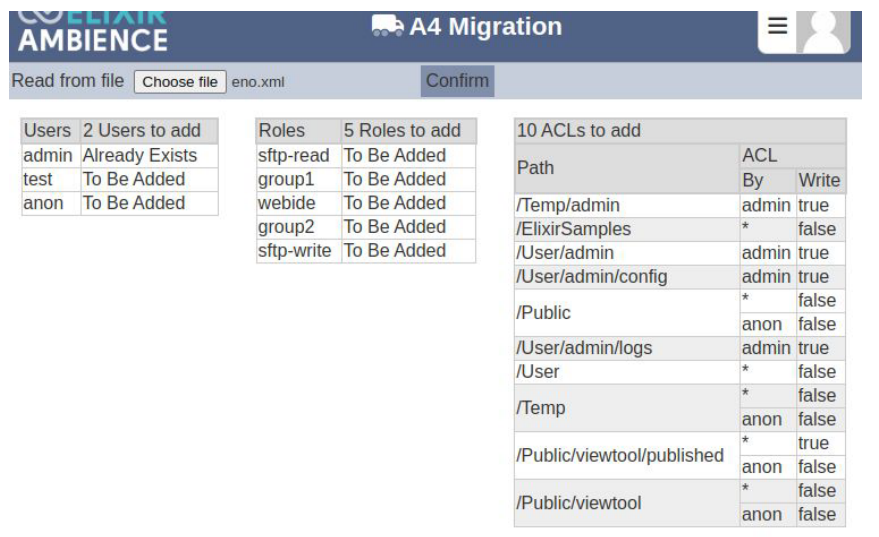

- e. After confirming, click on the "Confirm" button and the changes reviewed will be applied accordingly.
- The Users and Roles which were not present will be added. The roles will also be added to the necessary users accordingly. This can be checked in the "Users" and "Roles" module respectively.
- The Access Control List (ACL) 's will be added to any of the repository entries that exist and do not already have an ACL set. (This would only be applied successfully if the necessary repositories have been migrated over prior to this step)

**Page 15**

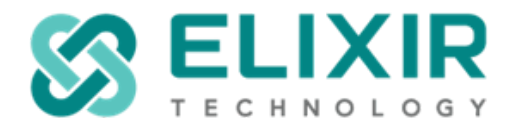

f. To authenticate the migrated users, click on the "Identities" module, click "Add" and create an identity for the necessary users.

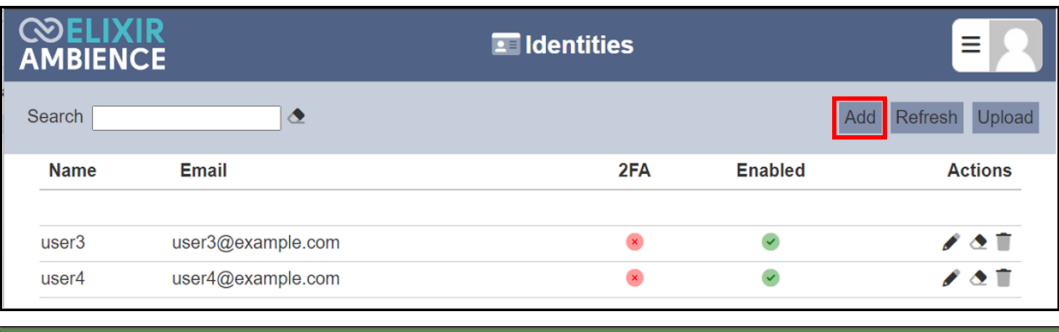

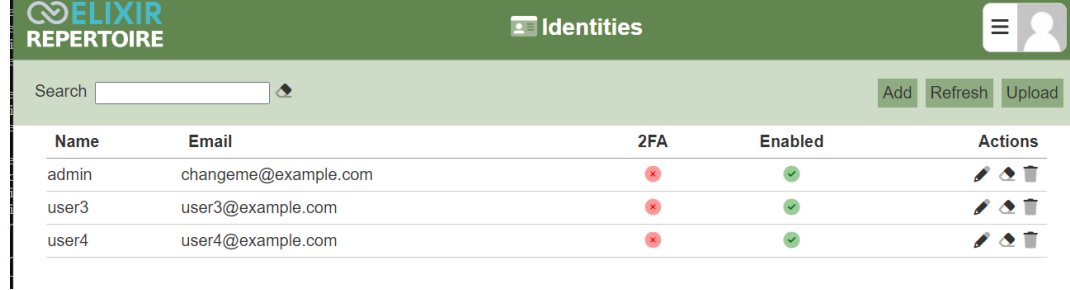

# For more details, do refer to the following link:

[https://docs.elixirtech.com/Ambience/2023.0/identityMgmt/index.html#add-user](https://docs.elixirtech.com/Ambience/2022.1/identityMgmt/index.html#add-user) [https://docs.elixirtech.com/Repertoire/2023.0/identityMgmt/index.html#add-user](https://docs.elixirtech.com/Repertoire/2022.1/identityMgmt/index.html#add-user)

**Page 16**

Elixir Technology Pte Ltd • 2 Kallang Avenue, #05-12/13/14 CT Hub, Singapore 339407

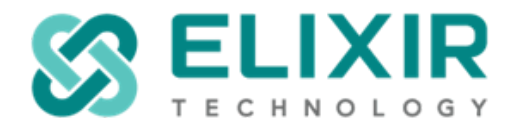

**Name** 

admin

user<sub>3</sub>

user4

# <span id="page-16-0"></span>*8(ii) Adding Users and their Roles Manually.*

Email

- a. Login as an administrator & navigate to the "identities" module to authenticate the users.
- b. Click on the "Add" button & add the necessary users.

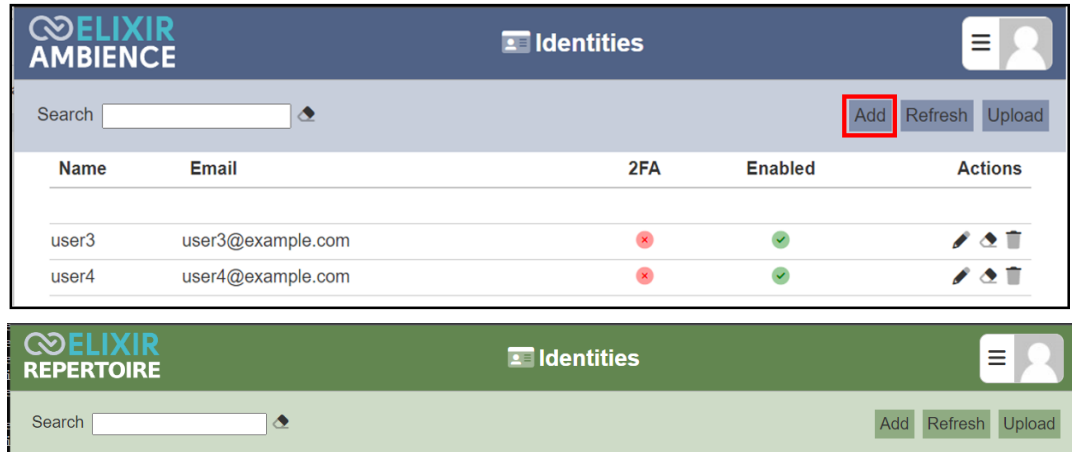

 $2FA$ 

 $\bar{\mathbf{x}}$ 

 $\mathbf x$ 

 $\color{red} \times$ 

Enabled

 $\blacktriangledown$ 

 $\checkmark$ 

 $\blacktriangledown$ 

**Actions** 

 $\mathcal{L}$  and  $\mathbb{T}$ 

◢◔◼

 $\sqrt{2}$ 

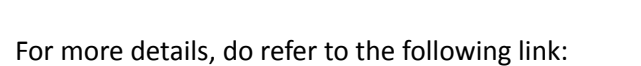

changeme@example.com

user3@example.com

user4@example.com

[https://docs.elixirtech.com/Ambience/2023.0/identityMgmt/index.html#add-user](https://docs.elixirtech.com/Ambience/2022.1/identityMgmt/index.html#add-user) [https://docs.elixirtech.com/Repertoire/2023.0/identityMgmt/index.html#add-user](https://docs.elixirtech.com/Repertoire/2022.1/identityMgmt/index.html#add-user)

**Page 17**

Elixir Technology Pte Ltd • 2 Kallang Avenue, #05-12/13/14 CT Hub, Singapore 339407

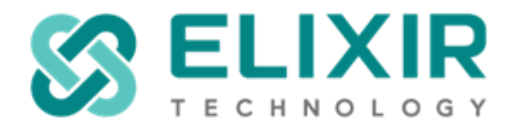

c. Next, navigate to the "Users" module, add the authenticated users 1-by-1.

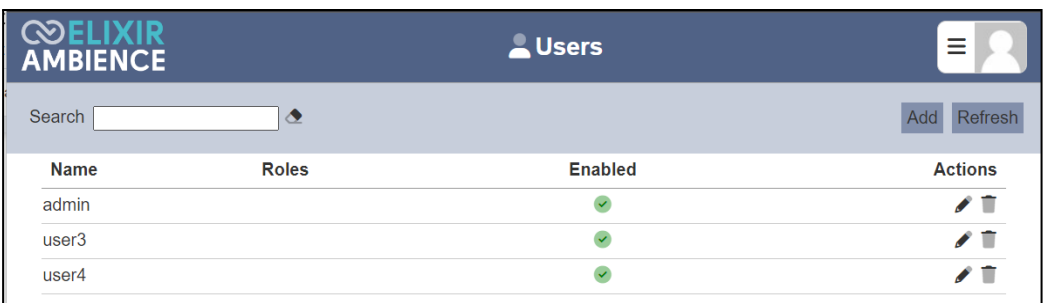

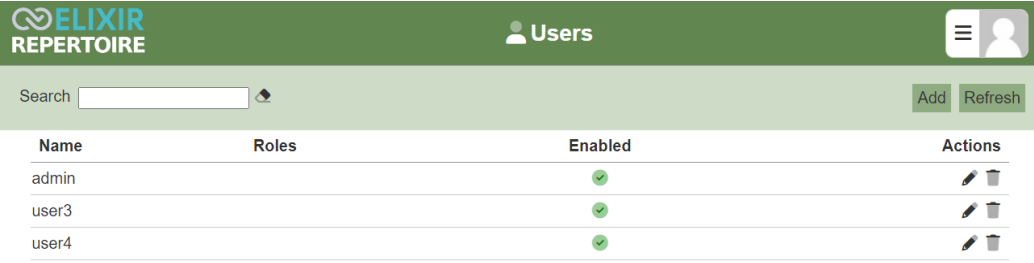

# For more details on creation of Users, do refer to the following link:

[https://docs.elixirtech.com/Ambience/2023.0/users/index.html#add-user-a-name-add-user-a](https://docs.elixirtech.com/Ambience/2022.1/users/index.html#add-user-a-name-add-user-a-)[https://docs.elixirtech.com/Repertoire/2023.0/users/index.html#add-user-a-name-add-user-a-](https://docs.elixirtech.com/Repertoire/2022.1/users/index.html#add-user-a-name-add-user-a-)

**Page 18**

Elixir Technology Pte Ltd • 2 Kallang Avenue, #05-12/13/14 CT Hub, Singapore 339407

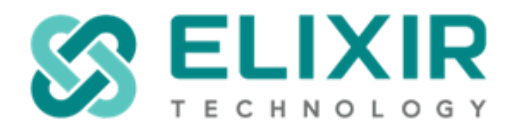

d. Next, navigate to the "Roles" module. Similar to "Groups" in Ambience 4, do create the necessary roles with the specific privileges as required on your end. For now, as an example, we have created a role which authorizes the user(s) to sign in and configure their user settings.

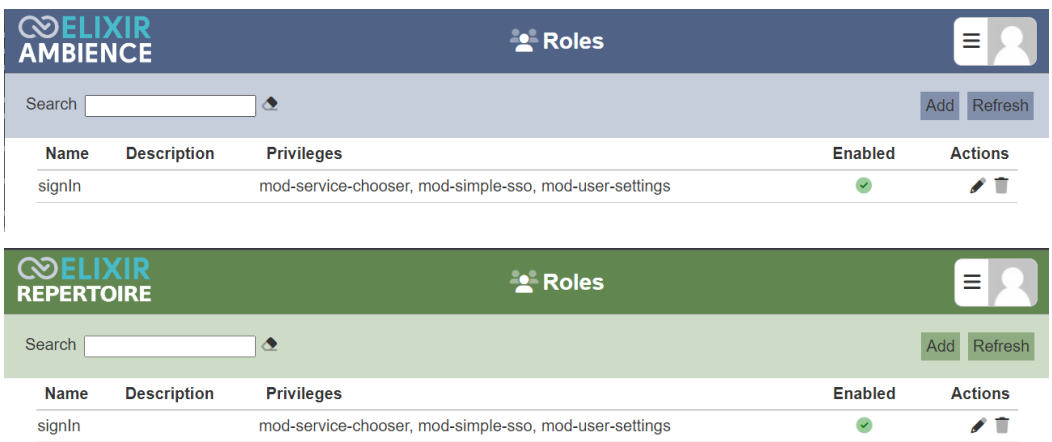

# For more details on creating a role, do refer to the following link:

[https://docs.elixirtech.com/Ambience/2023.0/roles/index.html#add-role-a-name-add-role-a](https://docs.elixirtech.com/Ambience/2022.1/roles/index.html#add-role-a-name-add-role-a-)[https://docs.elixirtech.com/Repertoire/2023.0/roles/index.html#add-role-a-name-add-role-a-](https://docs.elixirtech.com/Repertoire/2022.1/roles/index.html#add-role-a-name-add-role-a-)

For more details on each privilege, do navigate to the "Privileges" module from the Service Chooser.

**Page 19**

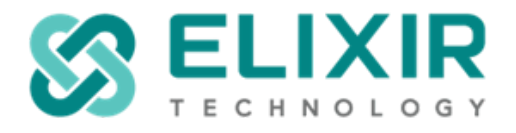

e. In addition, do assign the roles to the necessary users based on the requirements on your end. (For e.g., A basic "signIn" role has been created with the following privileges: "mod-service-choose", "mod-simple-sso", "mod-user-settings")

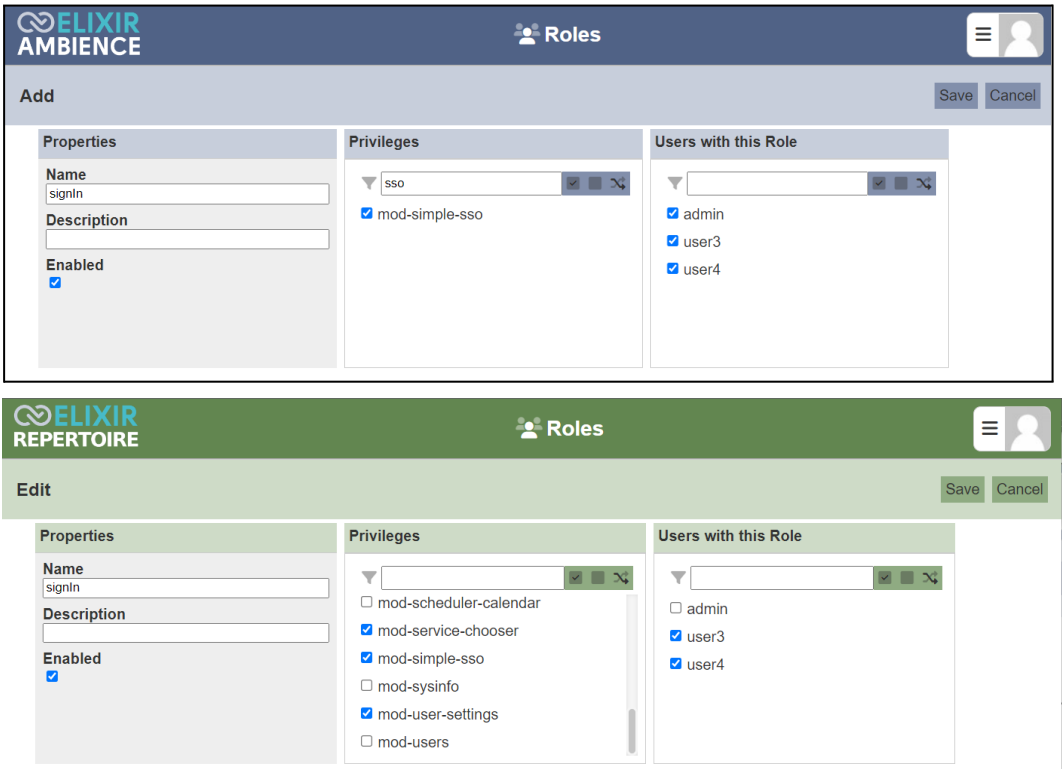

f. Once done, do try signing into Ambience/Repertoire using the newly created user.

**Page 20**

Elixir Technology Pte Ltd • 2 Kallang Avenue, #05-12/13/14 CT Hub, Singapore 339407

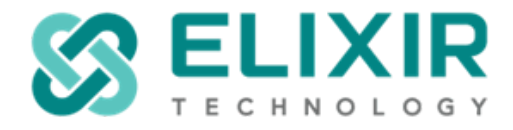

#### <span id="page-20-0"></span>**9. Configuring connection pools for JDBC data sources**

How To Create A Connection Pool For, e.g. MSSQL Server 2019 for both Ambience 202x and Repertoire 202x:

a. If you are using MySQL or MSSQL, ensure that the drivers are copied to the /ext sub directory found in Ambience/Repertoire 202x installer path.

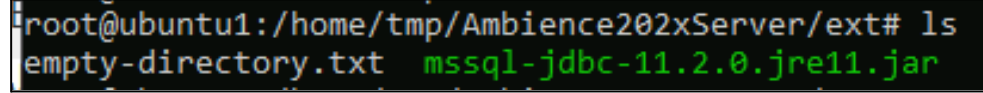

- b. Make changes to the file hikari-sample.properties according to the database server you are connecting. ie. I am running MSSQL Server 2019, thus the file name is mssql.properties.
- The file can be found inside the Ambience/Repertoire 202x sub directory which is under /etc.
- c. Make Changes to properties found inside mssql.properties.

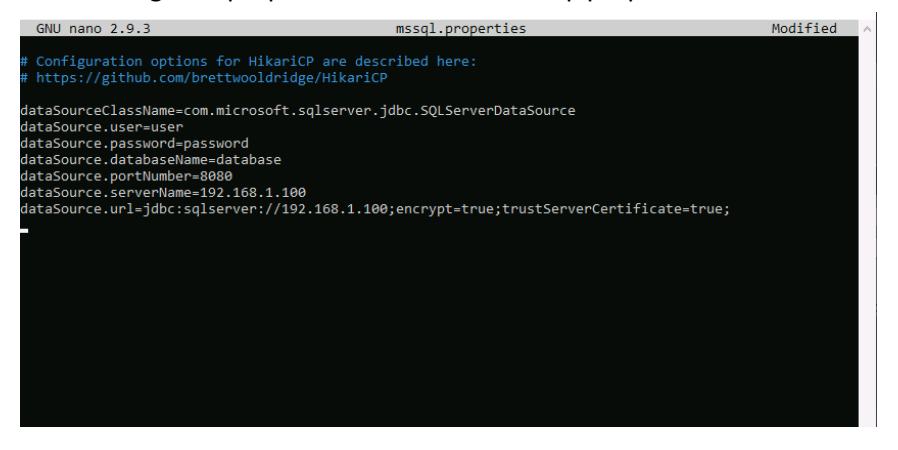

- Ensure the properties inside mssql.properties are edited correctly. The setting showcases the host machine where MSSQL Server 2019 is running.
- d. This is how you encrypt the password for the above example.

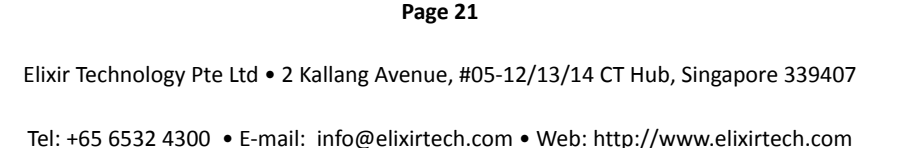

**Page 21**

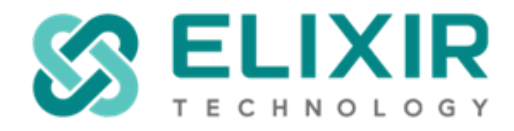

Proceed to ./bin under Ambience/Repertoire 202x directory and type the following commands.

C:\root\Ambience-2022.1\bin>ambience-cli.bat encrypt "Thisismypassword"<br>Thisismypassword = {enc:elx-2.0}UGiKWsOffEsn1ozmKddQfTn1kCuDsfG+DP0J/bqv4FdaH0516Z6ahFLdSAuBulB9 C:\root\Ambience-2022.1\bin>

\elx-repertoire-2022.0\Repertoire-2022.0\bin>repertoire-cli encrypt "This !s my passw0rd" ...<br>his !s my passw0rd = {enc:elx-2.0}GBrFJxRdR1uAxFJwpt/6FDyyvBfjbPBxp4SUZaaJS2my/n0krX4SwZhEYn8Iay1j<br>::\ \elx-repertoire-2022.0\Repertoire-2022.0\bin>

- Go to the properties file and substitute the password. For example, dataSource.password={enc:elx-2.0}UGiKWsOffEsn1ozmKddQfTn1kCuDsfG+DP0J/bqv 4FdaH0516Z6ahFLdSAuBulB9
- For more details, do refer to the following entry: <https://support.elixirtech.com/t/encrypting-using-ambience-repertoire-202x/540>
- e. Make changes to the definition found inside application.conf.
- The application.conf file can be found inside the ./etc directory.
- Ambience/Repertoire 202x regards those connection pools as definitions. You would not need to use the pool file extension in Ambience/Repertoire 202x.
- Ensure the definitions are edited correctly. If you have more than one connection pool, you can list those definitions as shown below.
- Ensure those properties files are created accordingly.
- The labelled name (unique name) would be used in this section. (For e.g., **mssql**= "etc/mssql.properties")

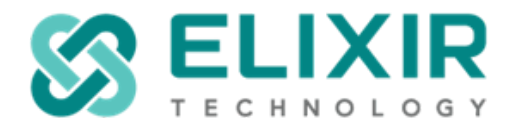

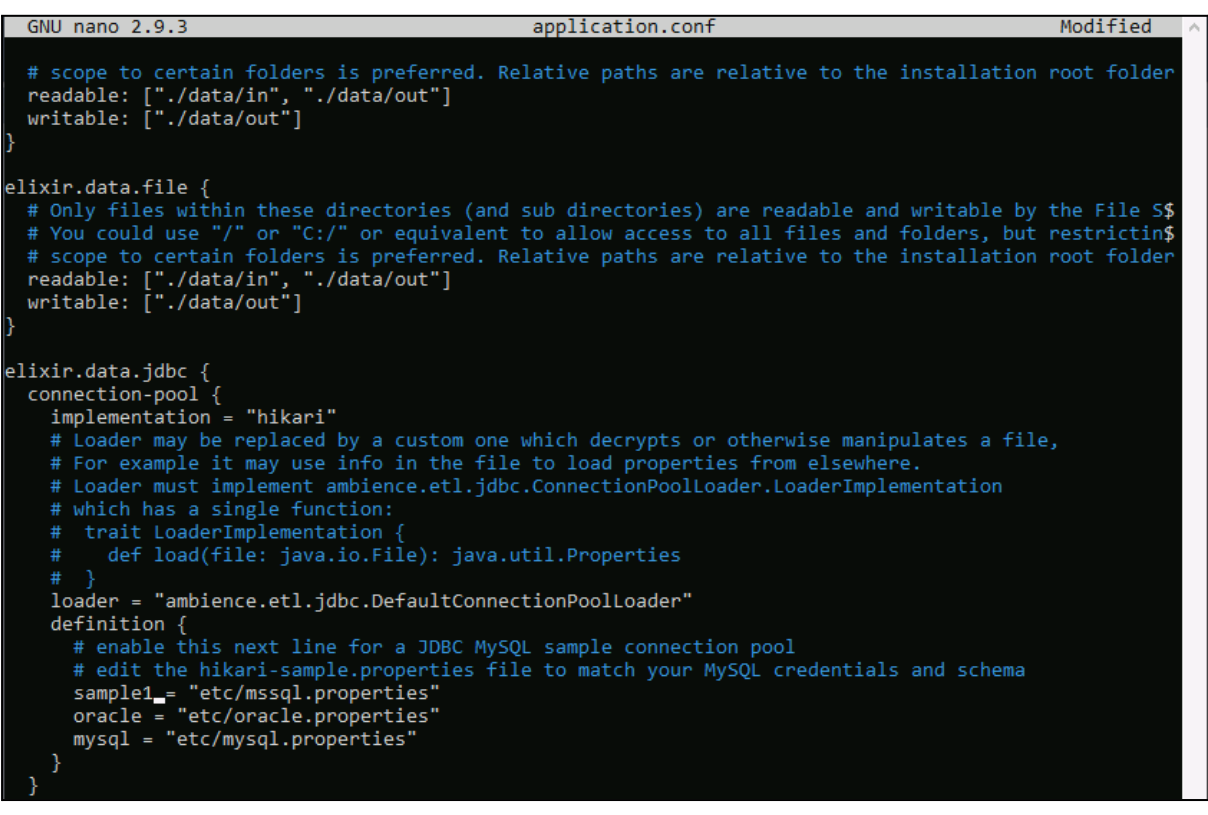

- If the connection pool is configured correctly, the following can be seen in the startup process if it is connected successfully.

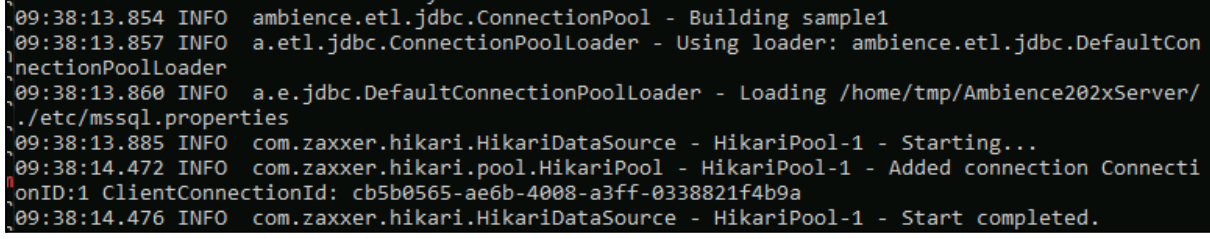

f. Next, to test, from the Service Chooser, navigate to the ETL module.

**Page 23**

Elixir Technology Pte Ltd • 2 Kallang Avenue, #05-12/13/14 CT Hub, Singapore 339407

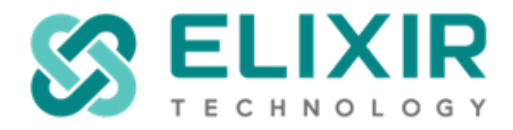

# - Select ETL from the profile icon. Add a new ETL chainset.

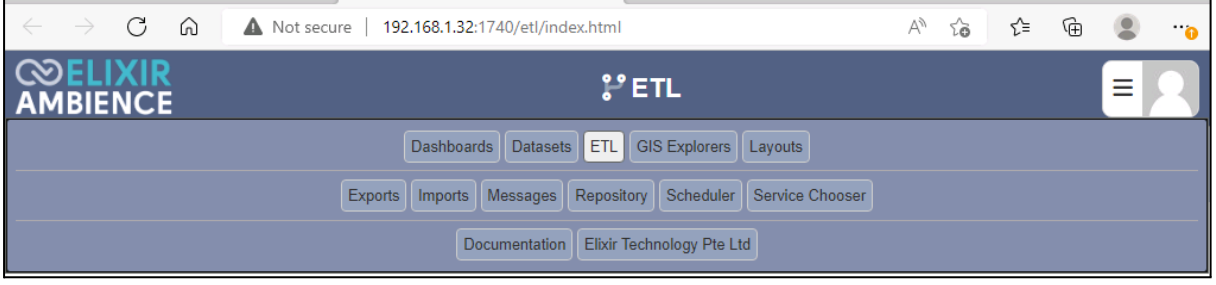

- Select JDBC from Category, under Action, choose JDBC Definition and JDBC Reader.

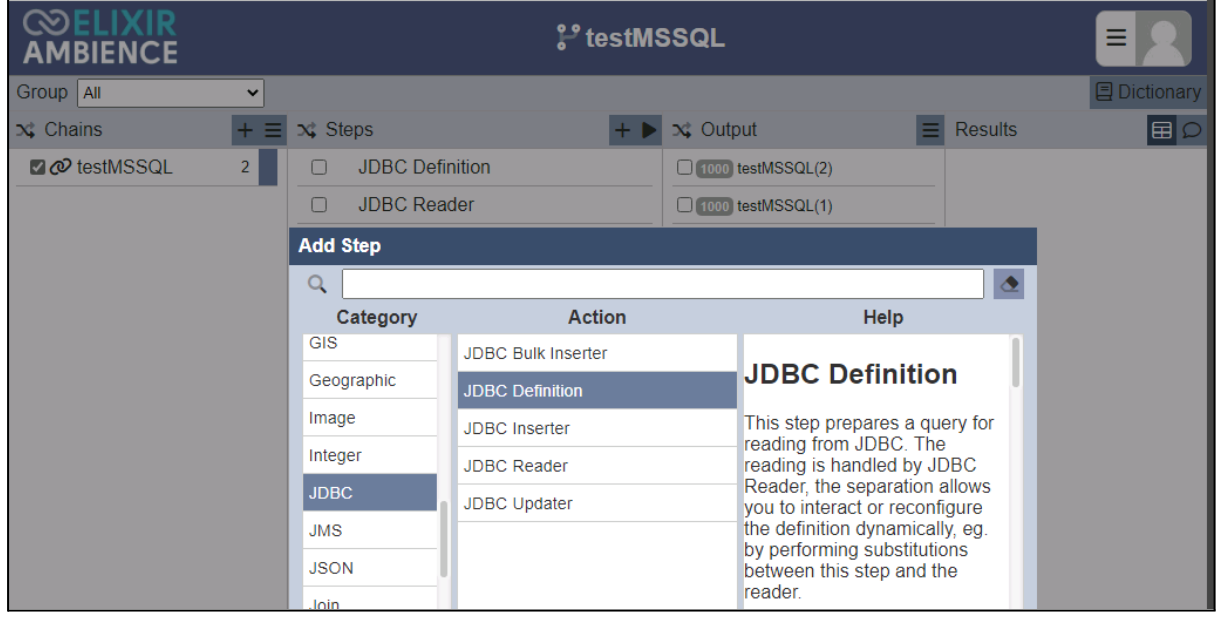

- Select the Database you had configured in Step 2. Edit the Query field with the appropriate SQL query.

**Page 24**

Elixir Technology Pte Ltd • 2 Kallang Avenue, #05-12/13/14 CT Hub, Singapore 339407

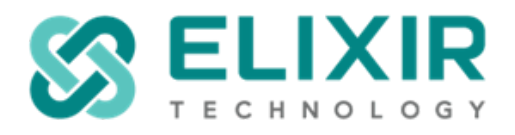

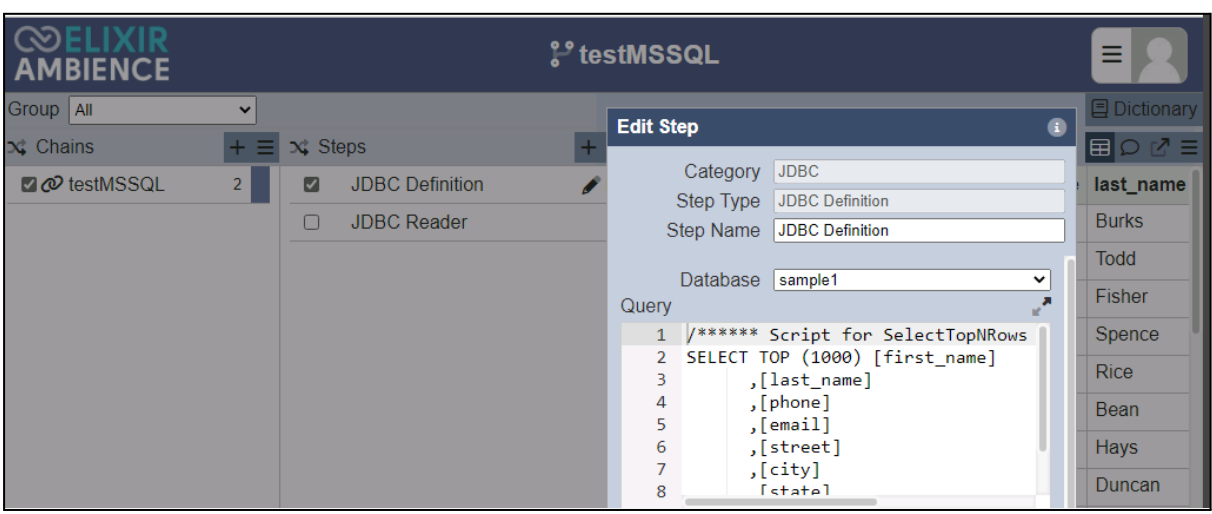

- Select and click the play button to stream the values from database MSSQL Server 2019.

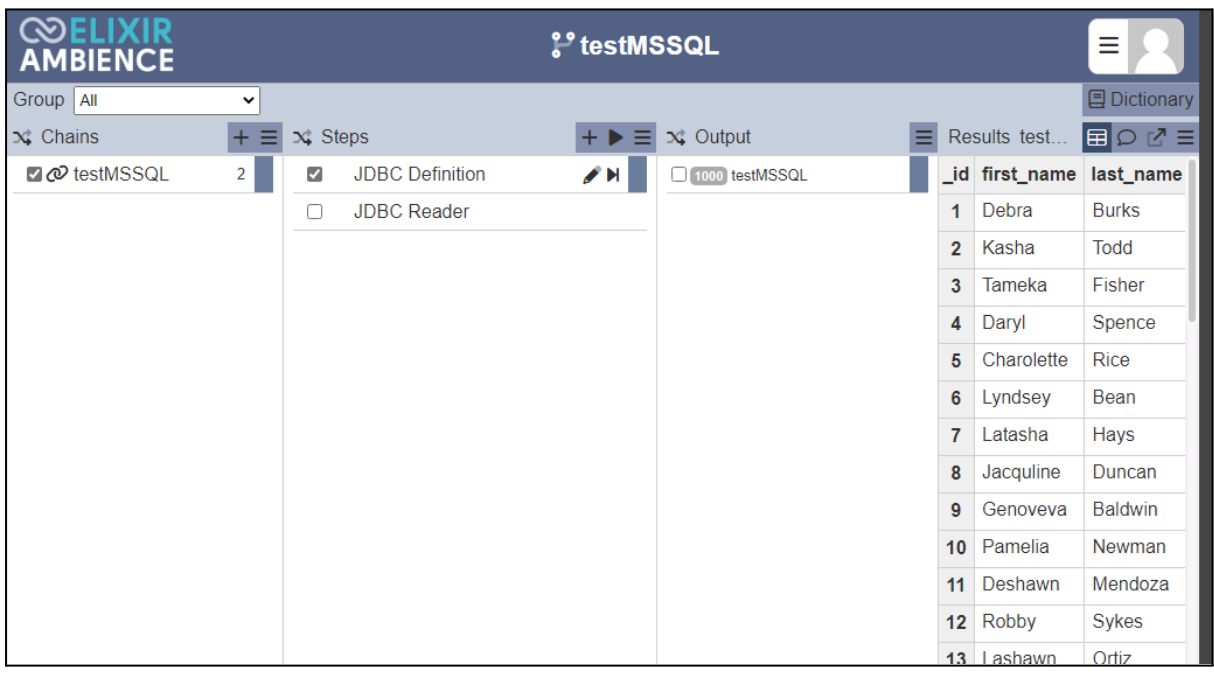

- The ETL steps above help to confirm that there's a successful database connection between MSSQL Server 2019 and Ambience/Repertoire 202x.

**Page 25**

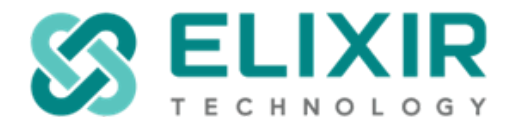

g. Here's another way to test out the connection pool for Ambience/Repertoire 202x. Navigate to the Repository module where the datasource is located.

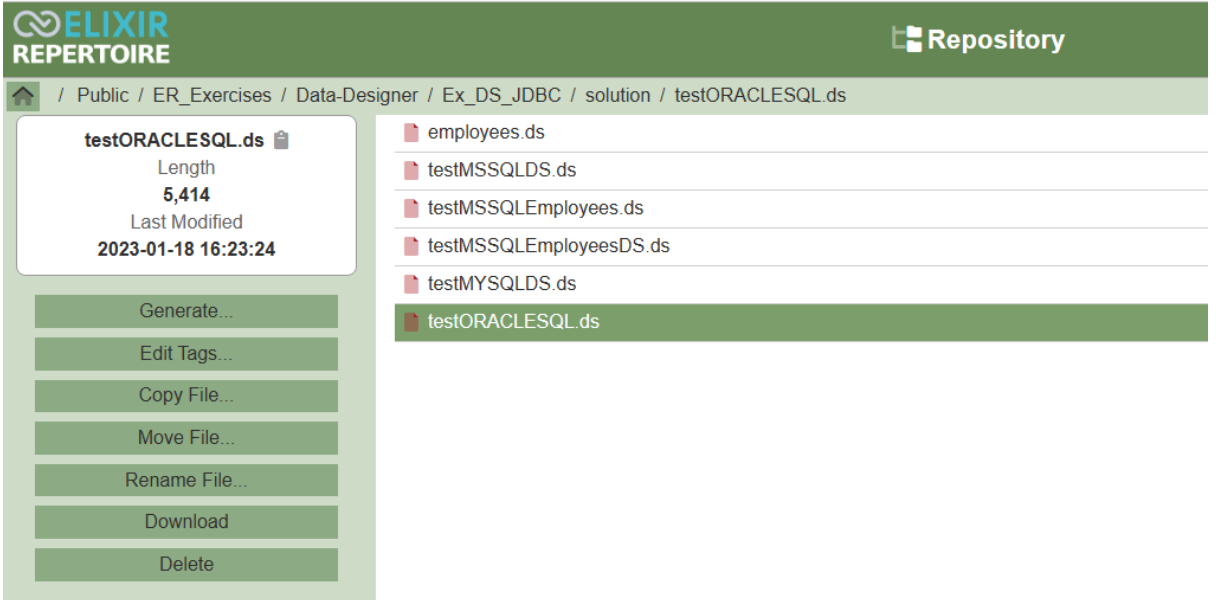

h. Proceed to generate any of the datasource. If the properties and JDBC drivers are updated correctly. You should be able to generate the JSON value as shown below.

 $\leftarrow$ C ⋒ Not secure | 192.168.1.32:1730/ds-engine/generate {"schema": {"items":[{"name":"EMPLOYEE\_ID","dataType":"Double","attributes":[]},{"name' {"name":"LAST\_NAME","dataType":"String","attributes":[]},{"name":"POSITION\_ID","dataTyp<br>{"name":"STORE ID","dataType":"String","attributes":[]},{"name":"POSITION\_ID","dataTyp<br>{"name":"STORE ID","dataType":"Double","attribu

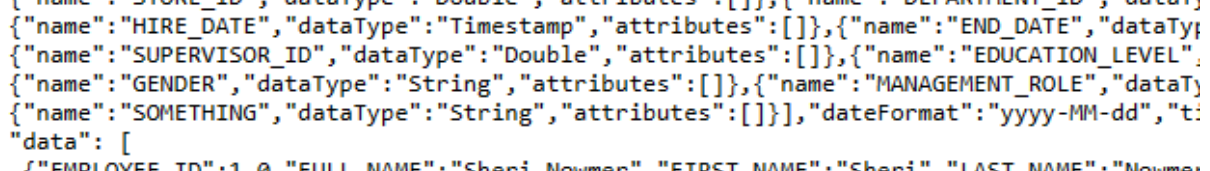

EMPLOYEE\_ID":1.0,"FULL\_NAME":"Sheri Nowmer","FIRST\_NAME":"Sheri","LAST\_NAME":"Nowmer" }<br>| 00:00:00","HIRE\_DATE":"1994-12-01 00:00:00","END\_DATE":null,"SALARY":80000.0,"SUPERVIS Management", "DEPARTMENT DESCRIPTION": "HO General Management", "SOMETHING": null},

> i. For more details on how to troubleshoot connection pools in Ambience 202x, do refer to the following entry:

> > **Page 26**

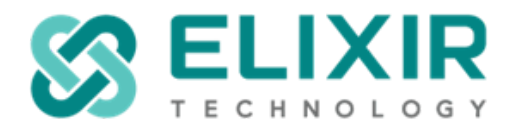

[https://support.elixirtech.com/t/how-to-troubleshoot-ds-in-ambience-202x-after-ex](https://support.elixirtech.com/t/how-to-troubleshoot-ds-in-ambience-202x-after-exporting-from-ambience-4-x/608) [porting-from-ambience-4-x/608](https://support.elixirtech.com/t/how-to-troubleshoot-ds-in-ambience-202x-after-exporting-from-ambience-4-x/608)

j. Additional information on setting up JDBC connection pools for MSSQL and Oracle databases in both Ambience 202x & Repertoire 202x: <https://support.elixirtech.com/t/creating-an-oracle-jdbc-connection-pool/342> <https://support.elixirtech.com/t/creating-a-mssql-jdbc-connection-pool/426>

**Page 27**

Elixir Technology Pte Ltd • 2 Kallang Avenue, #05-12/13/14 CT Hub, Singapore 339407

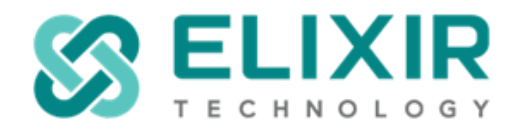

# <span id="page-27-0"></span>10. **Logging configuration**

a. Key Difference in Log File Present between Ambience 4.x, Repertoire 8.x, Ambience 202x and Repertoire 202x.

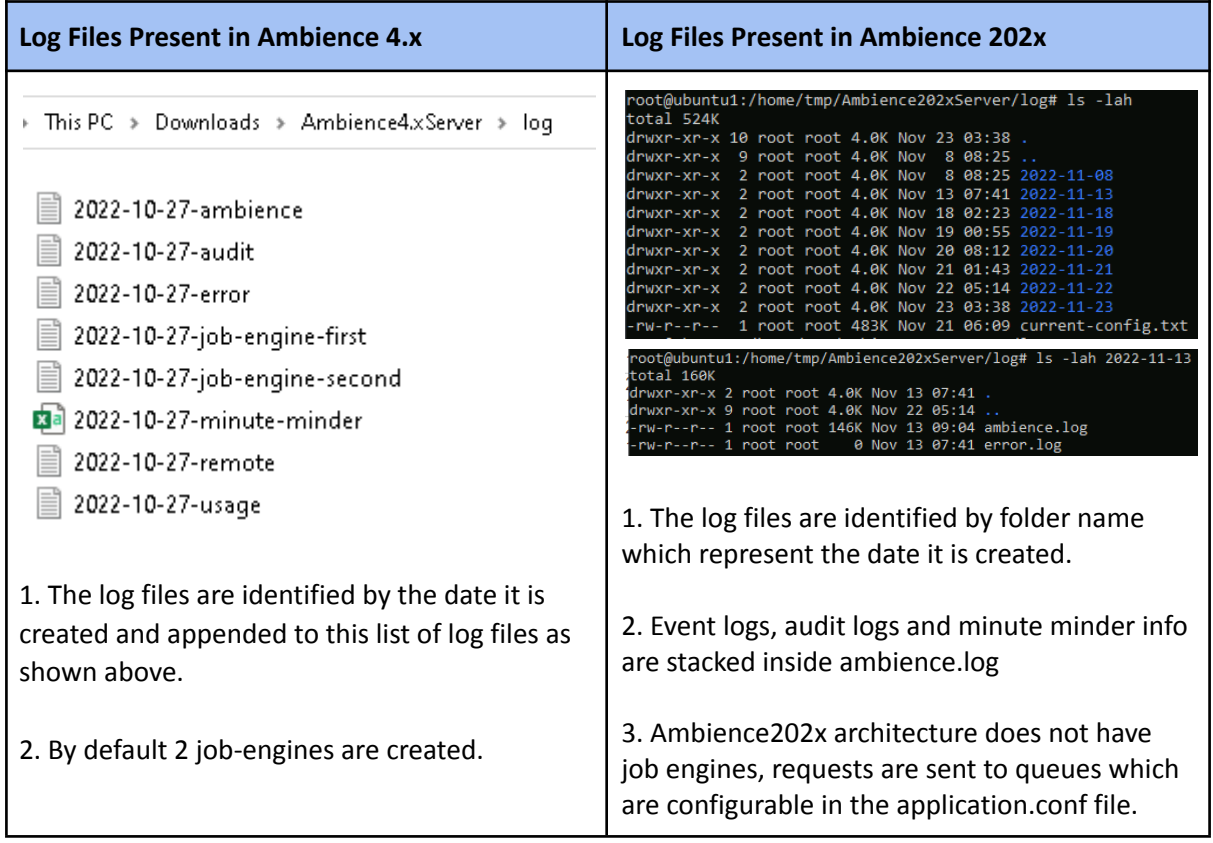

**Page 28**

Elixir Technology Pte Ltd • 2 Kallang Avenue, #05-12/13/14 CT Hub, Singapore 339407

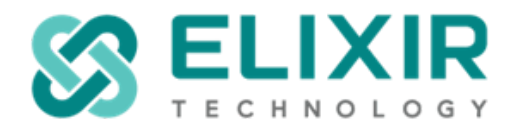

#### **Log Files Present in Repertoire 8.x Log Files Present in Repertoire 2022.x**

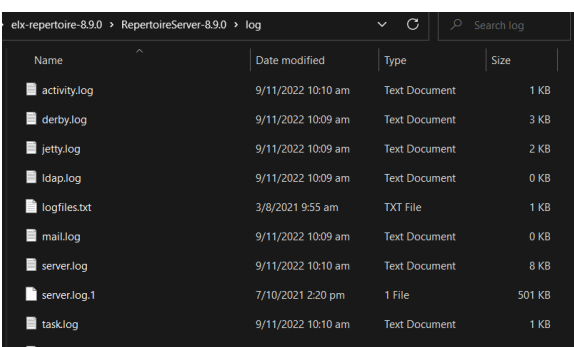

1. As seen, log files are not identified by the date and a certain log could contain up to more than a day's worth of activity.

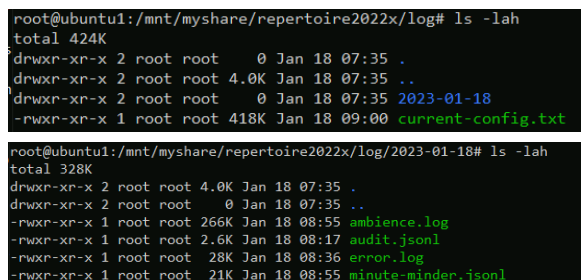

1. In Repertoire 202x, the /log directory would now output the following files: "ambience.log, audit.log, error.log, minute-minder.jsonl"

2. The log files are identified by folder name which represent the date it is created.

3. Repertoire 202x architecture does not have job engines, requests are sent to queues which are configurable in the application.conf file.

#### **Log Files Present in Repertoire 8.10**

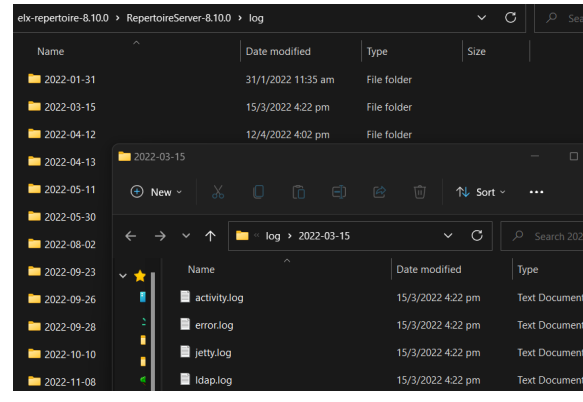

**Page 29**

Elixir Technology Pte Ltd • 2 Kallang Avenue, #05-12/13/14 CT Hub, Singapore 339407

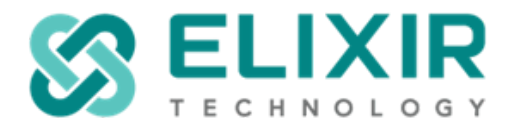

# b. In Ambience 202x, logs could also be viewed using the following module(s).

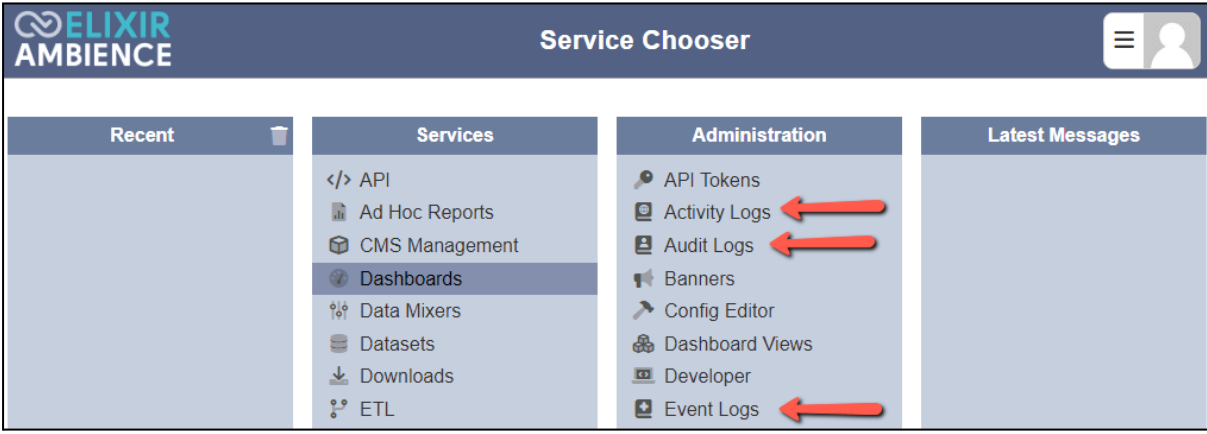

- c. Expanded version of viewing the Event Logs For Ambience 202x.
- You can review the Event logs as CSV with the Download button.

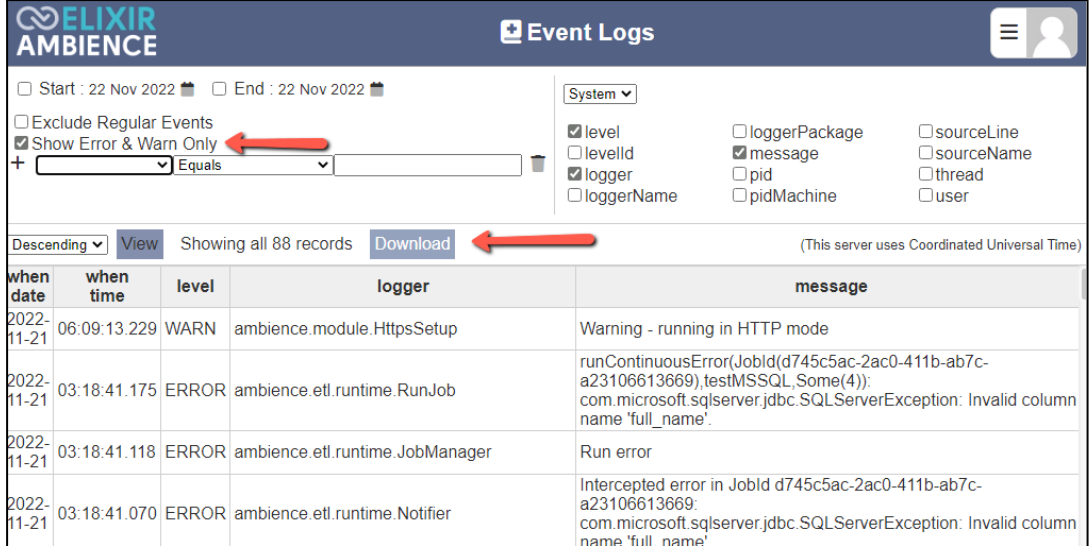

**Page 30**

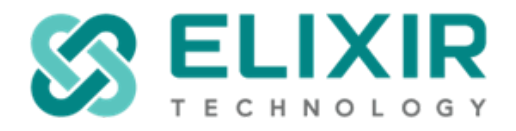

#### <span id="page-30-1"></span><span id="page-30-0"></span>11. **Running the Ambience/Repertoire 202x Server as a service**

#### *11(i) How To Run Ambience/Repertoire 202x As A Service In A Linux Environment:*

- a. Follow The Sequence as Suggested
- Ensure the user created is reflected in **ambience.service** or **repertoire.service** file.
- Ensure ownership of directory Ambience/Repertoire 202x is given to the created user.
- Ensure the sub directory of the bash file is correctly edited in the respective service file. (i.e. **ambience.service** or **repertoire.service**)
- Service files could be extracted from this forum [https://support.elixirtech.com/t/configuring-ambience-repertoire-2020-as-linux-serv](https://support.elixirtech.com/t/configuring-ambience-repertoire-2020-as-linux-service/576) [ice/576](https://support.elixirtech.com/t/configuring-ambience-repertoire-2020-as-linux-service/576)
- b. Restart Host After Enable Service
- If you follow the sequence as directed. This is what you will observe.
- In this example, root user is used.
- Restart Host to ensure this service remains part of the Linux system.

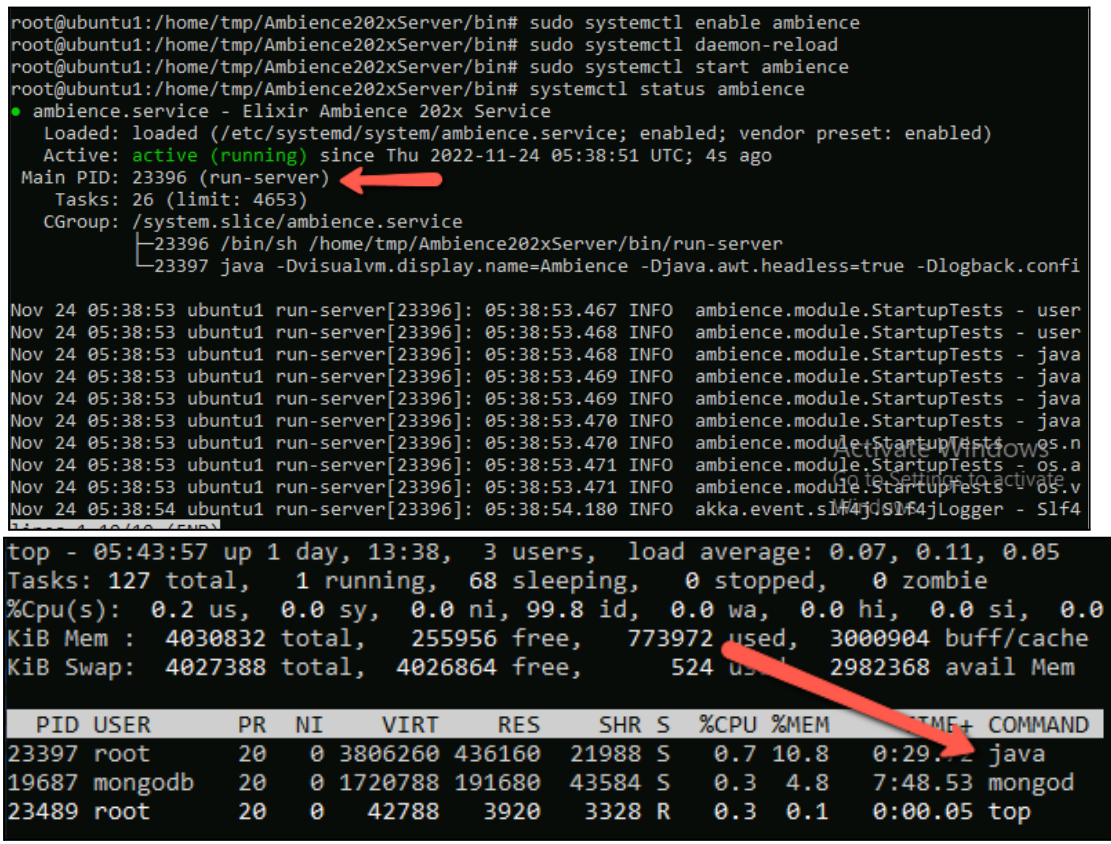

**Page 31**

Elixir Technology Pte Ltd • 2 Kallang Avenue, #05-12/13/14 CT Hub, Singapore 339407

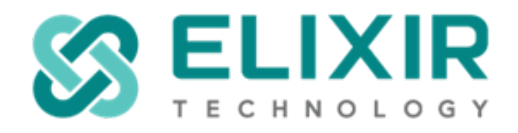

#### <span id="page-31-0"></span>*11(ii) How To Run Ambience/Repertoire 202x As A Service In A Windows Environment:*

- a. Download the necessary files
- Download WinSw-x64.exe from the this link <https://github.com/winsw/winsw/releases/tag/v2.11.0>
- Download **elx-ambience-service.xml** or **elx-repertoire-service.xml** from this forum [https://support.elixirtech.com/t/installing-ambience-repertoire-202x-as-a-windows](https://support.elixirtech.com/t/installing-ambience-repertoire-202x-as-a-windows-service/421)[service/421](https://support.elixirtech.com/t/installing-ambience-repertoire-202x-as-a-windows-service/421)
- b. Move WinSw-x64.exe into bin, sub directory Ambience/Repertoire 202x.

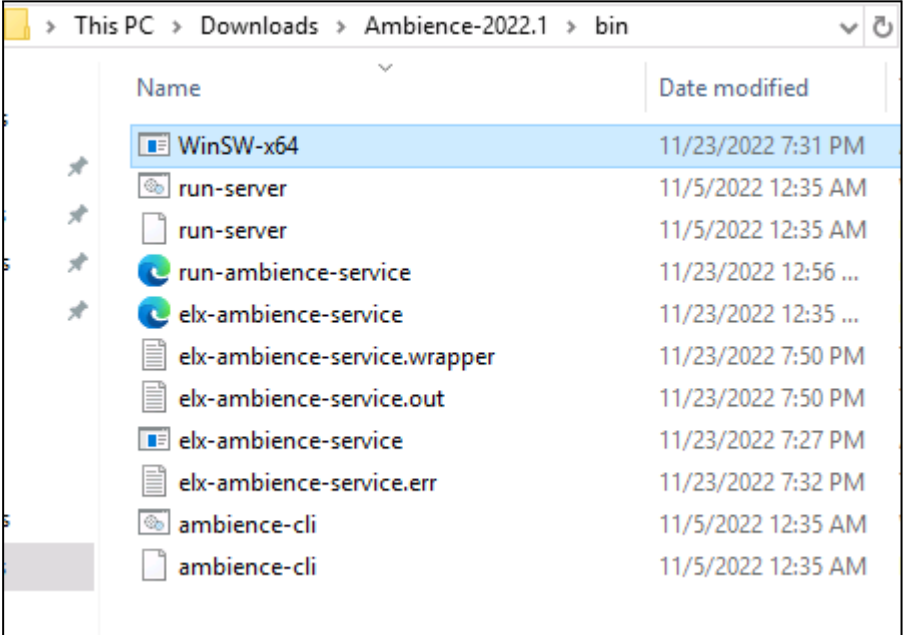

c. Rename WinSw-x64.exe to **elx-ambience-service.exe** or **elx-repertoire-service.exe** 1/ Open Command Prompt as Administrator. 2/ Run the following command to start Ambience/Repertoire 202x as a Windows

**Page 32**

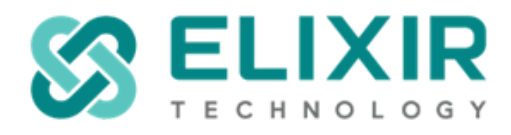

service:

For Ambience 202x:

**elx-ambience-service.exe install elx-ambience-service.xml elx-ambience-service.exe start elx-ambience-service.xml**

For Repertoire 202x:

**elx-repertoire-service.exe install elx-repertoire-service.xml elx-repertoire-service.exe start elx-repertoire-service.xml**

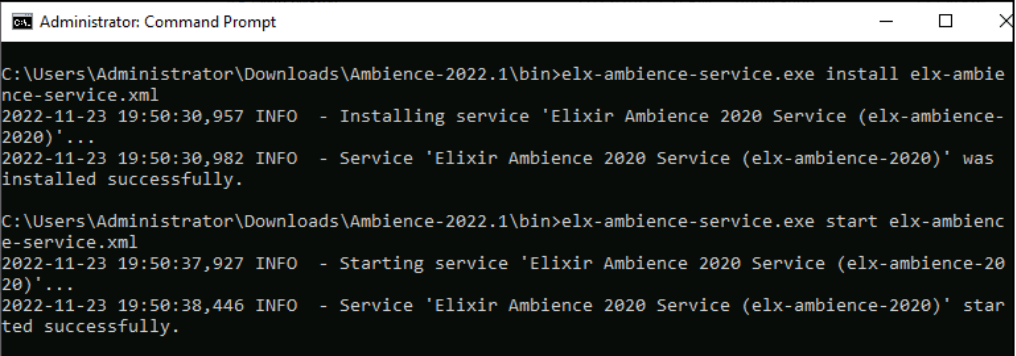

C:\Users\Administrator\Downloads\Ambience-2022.1\bin>

# d. Check the status with the Task manager.

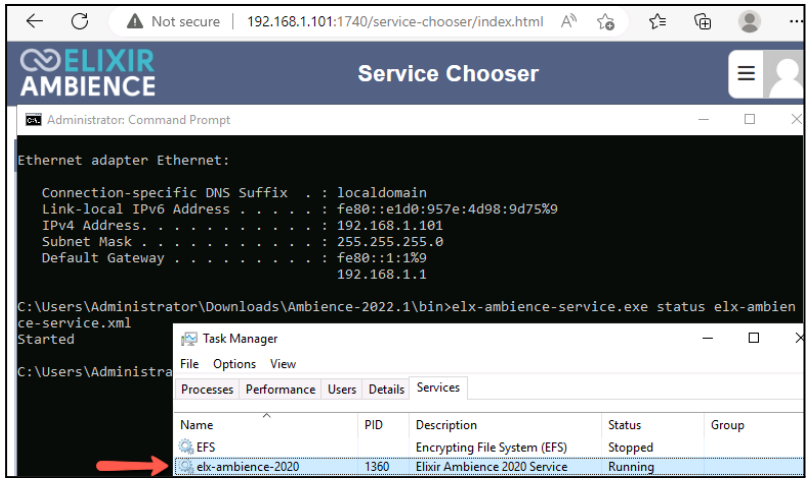

**Page 33**

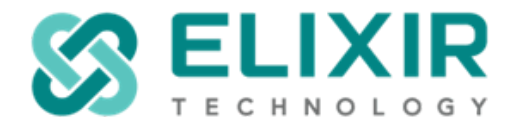

# <span id="page-33-0"></span>**12. Rendering a Report Template via REST API**

The following example showcases how a report template on the Elixir Ambience or Repertoire server repository is rendered via REST API.

a. Create API token

Add an API token and assign a user account to this API token. The API token string will be appended to the API call in a later step.

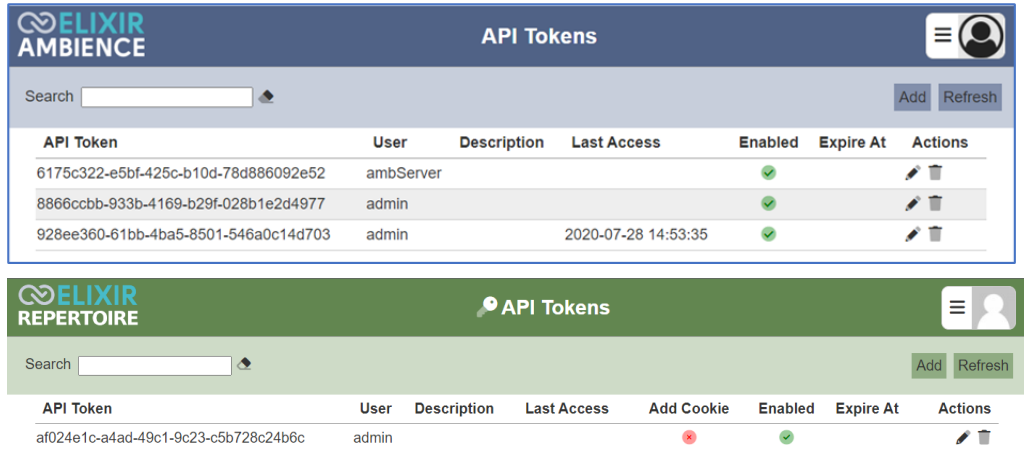

b. Create Role

Add a role and assign a user that has the following access privileges:

● mod-ds-engine **@ELIXIR**<br>AMBIENCE  $\triangle$  Roles  $\equiv$   $\odot$ mod-rml-engine Search × **Name Description Privileges Actions** mod-api-tokens, mod-etl, mod-etl-designer, mod-import, mod-import-moderator etlap Edit Save Cancel Properties Privileges Users with this Role Name  $\boxtimes$   $\blacksquare$   $\times$  $\overline{\tau}$  $\boxtimes$   $\blacksquare$   $\times$  $\begin{tabular}{|c|c|} \hline \quad \quad & \quad \quad & \quad \quad & \quad \quad & \quad \quad & \quad \quad \\ \hline \quad \quad & \quad \quad & \quad \quad & \quad \quad & \quad \quad \\ \hline \quad \quad & \quad \quad & \quad \quad & \quad \quad & \quad \quad \\ \hline \quad \quad & \quad \quad & \quad \quad & \quad \quad & \quad \quad \\ \hline \quad \quad & \quad \quad & \quad \quad & \quad \quad & \quad \quad \\ \hline \end{tabular}$ Description  $\Box$  admin mod-rml-engine ambServer  $\Box$  mod-roles  $\Box$  test2  $\Box$  mod-scheduler  $\Box$  testuser  $\Box$  mod-scheduler-calendar mod-service-chooser

#### **Page 34**

Elixir Technology Pte Ltd • 2 Kallang Avenue, #05-12/13/14 CT Hub, Singapore 339407

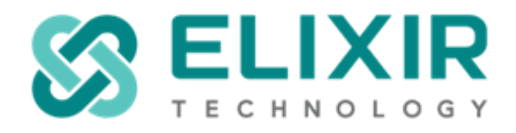

### c. Sample Report Template

For this example we will use a sample report template with a parameter. The path of this report template is:

/QA\_Samples/RML/Parameters/Password\_Parameter.rml

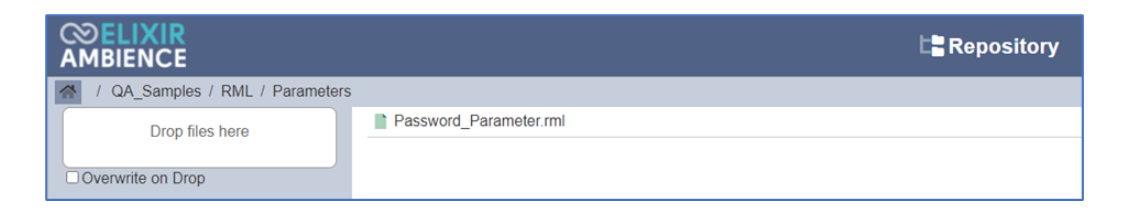

The parameter in this rml template is 'password', e.g.

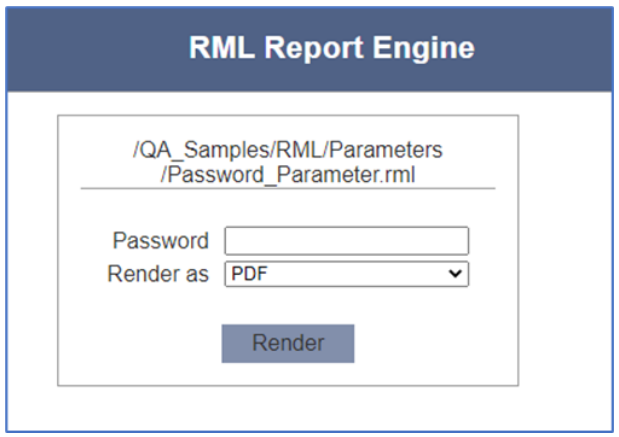

d. Creating the API call

Using the HTTP endpoint, construct the HTTP call to the rml rendering engine by appending '?elx.token=' and the API token, e.g.

[http://localhost:8081/rml-engine/api/v1/render?elx.token=6175c322-e5bf-425c-b10](http://localhost:8081/rml-engine/api/v1/render?elx.token=6175c322-e5bf-425c-b10d-78d886092e52) [d-78d886092e52](http://localhost:8081/rml-engine/api/v1/render?elx.token=6175c322-e5bf-425c-b10d-78d886092e52)

Construct a header in json format, e.g

**Page 35**

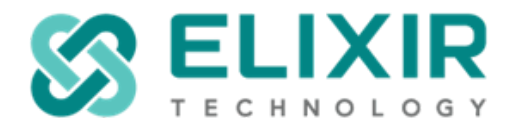

-H "Content-Type: application/json" -d "{\"rml\": \"/QA\_Samples/RML/Parameters/Password\_Parameter.rml\",\"Password\":

\"testparameter\",\"renderDetails\": { \"RenderAsImage\": \"Yes\", \"AllowScreenReaders\": \"No\" }}" -o result.pdf

- "/QA\_Samples/RML/Parameters/Password\_Parameter.rml" is the path of the rml file.
- "Password" is the parameter name, "testparameter" is the parameter value.
- "renderDetails" refer to the PDF rendering options in the array { "RenderAsImage": "Yes", "AllowScreenReaders": "No" }
- -o result.pdf indicates the output file name

Test the API call using CURL, e.g.

curl -v -X POST http://localhost:8081/rml-engine/render?elx.token=6175c322-e5bf-425c-b10d-78d8 86092e52 -H "Content-Type: application/json" -d "{\"rml\": \"/QA\_Samples/RML/Parameters/Password\_Parameter.rml\",\"Password\": \"testparameter\",\"renderDetails\": { \"RenderAsImage\": \"Yes\", \"AllowScreenReaders\": \"No\" }}" -o result.pdf

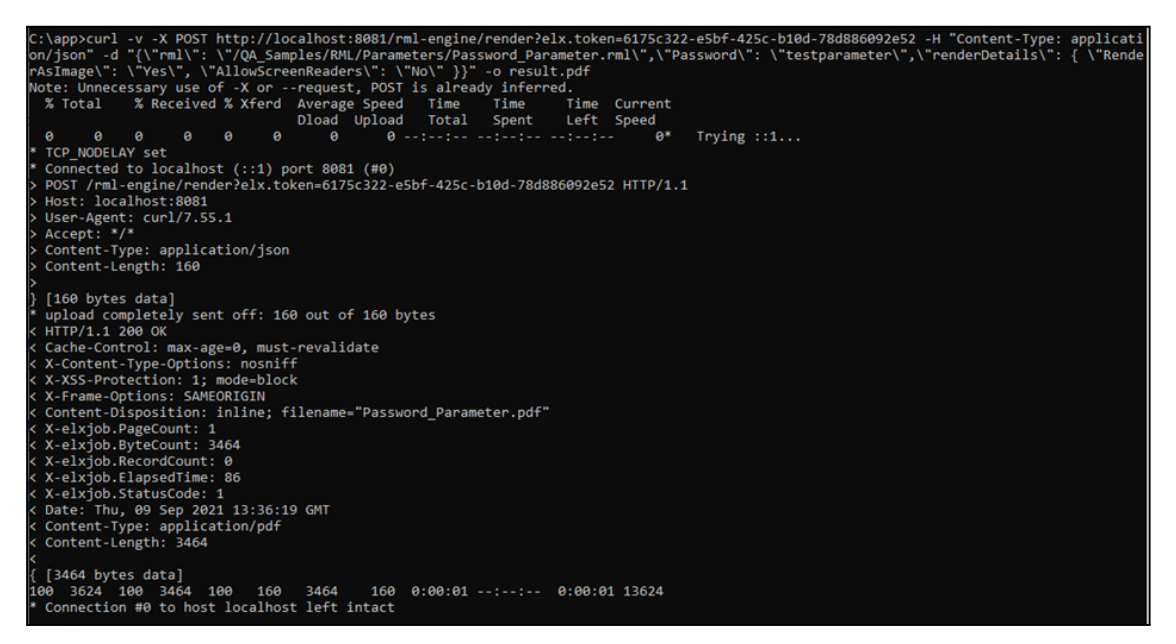

**Page 36**

Elixir Technology Pte Ltd • 2 Kallang Avenue, #05-12/13/14 CT Hub, Singapore 339407

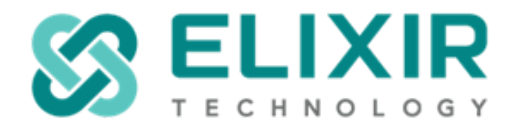

- Another approach would be to write the report template, its rendering options and parameters to a json file and specify the path of the json file, e.g.

# curl -v -X POST

http://localhost:8081/rml-engine/api/v1/render?elx.token=6175c322-e5bf-425c-b10 d-78d886092e52 -H "Content-Type: application/json" --data "@/app/params.json" --output result.pdf

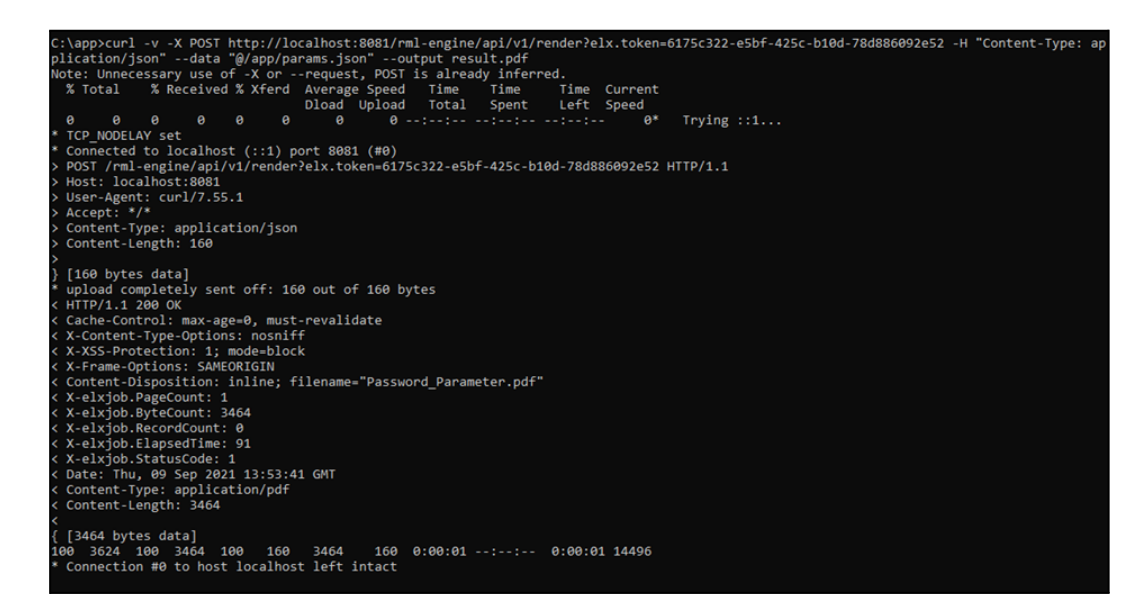

**Page 37**

Elixir Technology Pte Ltd • 2 Kallang Avenue, #05-12/13/14 CT Hub, Singapore 339407

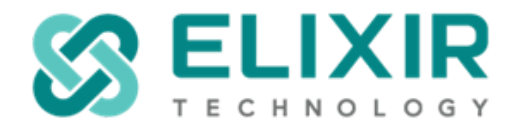

# <span id="page-37-0"></span>**13. Rendering a report via the RepertoireClient.jar**

The following example showcases how to render a report template using the new RepertoireClient jar.

The full Java codes used in this example as well as the /ElixirSamples directory which includes the required RML templates and data sources could be downloaded [here](https://support.elixirtech.com/t/rendering-a-report-via-the-repertoireclient-jar/650).

There are 3 parts to this example as listed below. Do refer to the necessary points as required from your end.

- i) Using [name/password](#page-38-0) authentication
- ii) Using [Ambience/Repertoire](#page-40-0) Generated API token
- iii) Reports with [Parameters](#page-42-0)

To start off, create a new project in your preferred java IDE and add the following jar files under the project library tree.

- elx-build-client\_2.x\*.jar
- elx-repertoire-client 2.x\*.jar
- httpclient5-\*.jar
- httpclient5-fluent-\*.jar
- httpcore5-h2-5\*.jar
- json4s-ast\_2.\*.jar
- json4s-core\_2.\*.jar
- json4s-native 2.\*.jar
- json4s-native-core 2.\*.jar
- json4s-scalap 2.\*.jar
- paranamer-2.\*.jar
- scala-library-2.\*.jar
- slf4j-api-2.\*.jar

#### **Page 38**

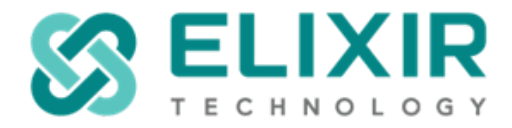

#### <span id="page-38-0"></span>*13(i) Using name/password authentication:*

- a. Additional configuration to etc/application.conf file.
	- To enable name/password authentications from non-web interfaces via "resource-owner-password", add the following line to your configuration file.
	- **- elixir.sso.server.resource-owner-password-enabled = true**
- b. Next, to walk through the codes. Firstly, declare the server address, username & password.

```
Java
final static String server = "http://localhost:1740";
final static String username = "admin";
final static String password = "sa";
```
c. Create a new method, "testRml1". This method would render the Master-Detail Report.rml as "sample-rml1.pdf" over at the user's local temp directory in PDF format.

```
Java
private static void testRml1() throws IOException {
       RepertoireClient client = new RepertoireClient(server, username, password);
       ByteArrayOutputStream os = new ByteArrayOutputStream();
       HashMap<String, String> emptyMap = new HashMap<>();
       JobInfo info = client.renderReport("/ElixirSamples/Report/RML/Master-Detail
Report.rml", "application/pdf", emptyMap, emptyMap, os);
       File tmpDir = new File(System.getProperty("java.io.tmpdir"));
       File output = new File(tmpDir, "sample-rml1.pdf");
       Files.write(output.toPath(), os.toByteArray());
       System.out.println("File rendered to: " + output.getAbsolutePath());
       System.out.println(info.getEntries().mkString("Entries(", ", ", ")"));
       System.out.println("-------------------------------------------");
    }
```
**Page 39**

Elixir Technology Pte Ltd • 2 Kallang Avenue, #05-12/13/14 CT Hub, Singapore 339407

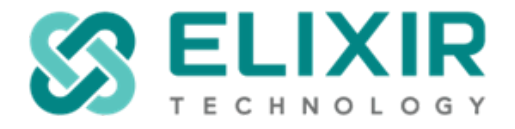

d. Next, ensure that the method name is declared in the main class.

```
Java
public static void main(String[] args) throws IOException {
       testRml1();
  }
```
e. Once code has been executed, you should be able to see the following in your console:

```
File rendered to: C:\Users\
                             \AppData\Local\Temp\sample-rml1.pdf
Entries(record-count: 117, byte-size: 99003, status-code: 1, elapsed-time: 200, page-count: 8)
```
- States the path where the report has been rendered as well as the report's record-count, byte-size, status-code, elapsed-time and page-count.
- f. To render the report in XLSX format, simply revise "application/pdf" to "**application/vnd.openxmlformats-officedocument.spreadsheetml.sheet**".

**Page 40**

Elixir Technology Pte Ltd • 2 Kallang Avenue, #05-12/13/14 CT Hub, Singapore 339407

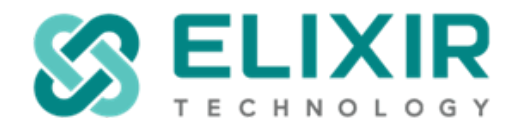

# <span id="page-40-0"></span>*13(ii) Using Ambience/Repertoire Generated API token*

- a. Create API token
	- Add an API token and assign a user account to this API token. The API token string will be appended to the API call in a later step.

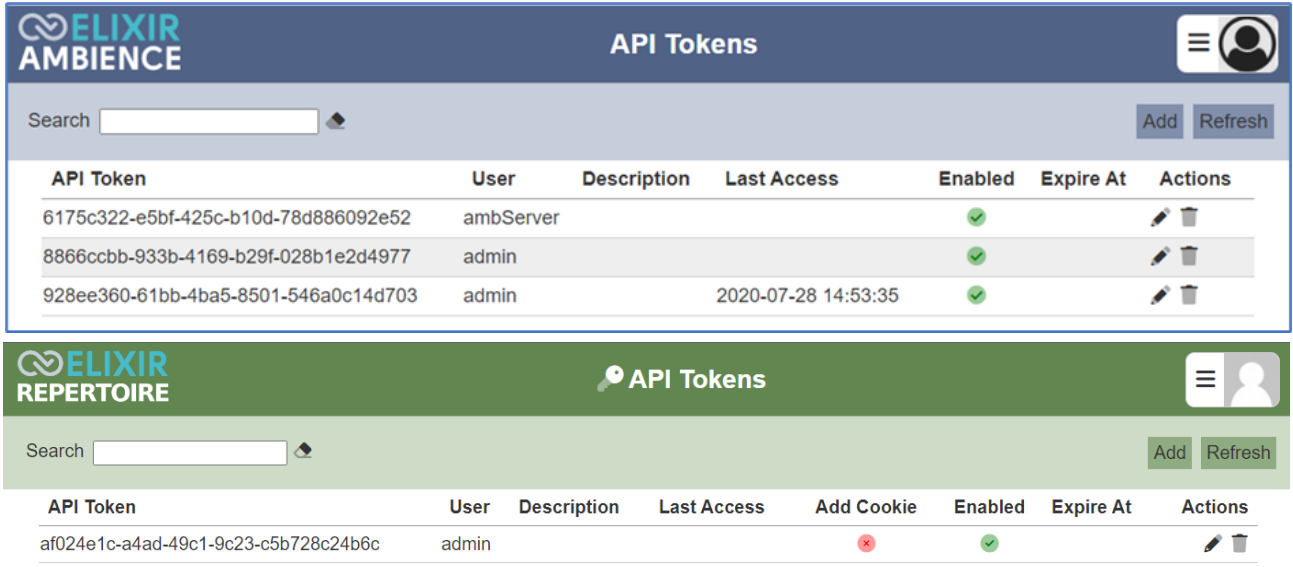

b. Ensure that the server address is declared.

final static String *server* = "<http://localhost:1740>";

**Page 41**

Elixir Technology Pte Ltd • 2 Kallang Avenue, #05-12/13/14 CT Hub, Singapore 339407

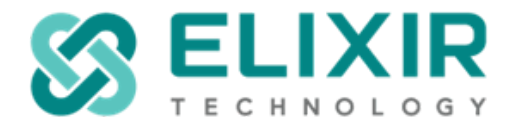

c. Create a new method, "testRml4". This method would render the Master-Detail Report.rml as "sample-rml4.pdf" over at the user's local temp directory in PDF format.

```
Java
private static void testRml4() throws IOException {
       //Insert your token here
       String apiToken = "11894fad-0a0b-4a16-8c48-a2vfsbaea2c15";
       RepertoireClient client = new RepertoireClient(server, apiToken);
       ByteArrayOutputStream os = new ByteArrayOutputStream();
       HashMap<String, String> emptyMap = new HashMap<>();
       JobInfo info = client.renderReport("/ElixirSamples/Report/RML/Master-Detail
Report.rml", "application/pdf", emptyMap, emptyMap, os);
       File tmpDir = new File(System.getProperty("java.io.tmpdir"));
       File output = new File(tmpDir, "sample-rml4.pdf");
       Files.write(output.toPath(), os.toByteArray());
       System.out.println("File rendered to: " + output.getAbsolutePath());
       System.out.println(info.getEntries().mkString("Entries(", ", ", ")"));
       System.out.println("-------------------------------------------");
    }
```
d. Next, ensure that the method name is declared in the main class.

```
Java
public static void main(String[] args) throws IOException {
   testRml1();
}
```
e. Once code has been executed, you should be able to see the following in your console:

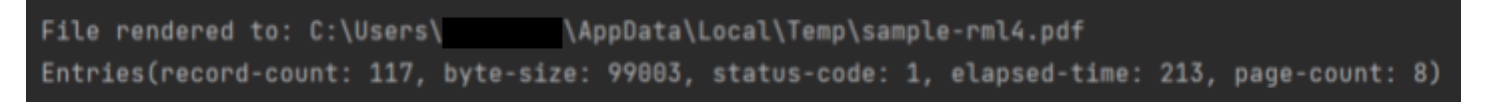

- States the path where the report has been rendered as well as the report's record-count, byte-size, status-code, elapsed-time and page-count.

**Page 42**

Elixir Technology Pte Ltd • 2 Kallang Avenue, #05-12/13/14 CT Hub, Singapore 339407

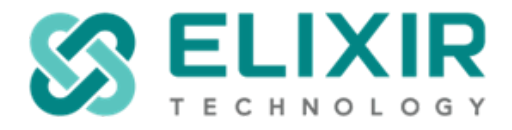

f. To render the report in XLSX format, simply revise "application/pdf" to "**application/vnd.openxmlformats-officedocument.spreadsheetml.sheet**".

#### <span id="page-42-0"></span>*13(iii) Reports with Parameters*

**a.** To pass in parameters, revise the codes as shown below to add in the parameters:

```
Java
private static void testRml4() throws IOException {
      String apiToken = "11894fad-0a0b-4a16-8c48-a2vfsbaea2c15";
      RepertoireClient client = new RepertoireClient(server, apiToken);
      ByteArrayOutputStream os = new ByteArrayOutputStream();
       HashMap<String, String> paramMap1 = new HashMap<>();
       HashMap<String, String> paramMap2 = new HashMap<>();
      //Format: paramMap1.put("<parameter-name>", "<parameter-value>")
      paramMap1.put("param1", "Hello");
      paramMap1.put("param2", "Hello");
      paramMap1.put("param3", "Hello");
      JobInfo info =
client.renderReport("/ElixirSamples/Report/RML/Master-Detail Report.rml",
"application/pdf", paramMap1, paramMap2, os);
      File tmpDir = new File(System.getProperty("java.io.tmpdir"));
      File output = new File(tmpDir, "sample-rml4.pdf");
      Files.write(output.toPath(), os.toByteArray());
      System.out.println("File rendered to: " + output.getAbsolutePath());
      System.out.println(info.getEntries().mkString("Entries(", ", ", ")"));
      System.out.println("-------------------------------------------");
}
```
Elixir Technology Pte Ltd • 2 Kallang Avenue, #05-12/13/14 CT Hub, Singapore 339407

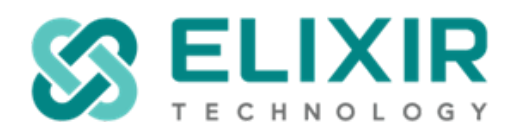

# <span id="page-43-0"></span>**14. Others**

- a. Adding timeout settings for report template rendering
	- The default report rendering timeout in Ambience 202x is 60 seconds. Add the following lines to the etc/application.conf to extend the rendering timeout beyond 60 seconds, e.g.
		- i. ambience.rml-engine.default-timeout: 360 seconds
		- ii. ambience.docx-engine.default-timeout: 360 seconds
- b. Deprecated data sources
	- Below is a list of data sources that are no longer supported by Ambience 202x:
		- i. ARFF
		- ii. Binary
		- iii. Cache
		- iv. FileSystem
		- v. Form
		- vi. GSS
		- vii. Random
		- viii. Reference
- c. Deprecated rml template functions
	- These rml functions, from Repertoire 8.x and Ambience 4.x, are no longer supported by Ambience 202x:
		- i. Safe file
		- ii. elxfn.terminate function
		- iii. Call-back function
- d. Repertoire Designer
	- Apart from utilising the designer in Repertoire 202x, the Repertoire Designer could be used along with Ambience 202x and above.
	- Do refer to the following entry for more details: [https://support.elixirtech.com/t/using-the-repertoire-designer-with-ambience-2022](https://support.elixirtech.com/t/using-the-repertoire-designer-with-ambience-2022-above/625) [above/625](https://support.elixirtech.com/t/using-the-repertoire-designer-with-ambience-2022-above/625)

#### **Page 44**

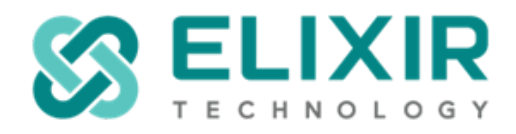

# <span id="page-44-0"></span>**15. Useful links**

Elixir Ambience v2023 documentation: [https://docs.elixirtech.com/Ambience/2023.0/index.html](https://docs.elixirtech.com/Ambience/2022.1/index.html)

Elixir Ambience v2023 Support Documents: [https://docs.elixirtech.com/Ambience/2023.0/supportDocs/index.html](https://docs.elixirtech.com/Ambience/2022.1/supportDocs/index.html)

Elixir Repertoire v2023 documentation: [https://docs.elixirtech.com/Repertoire/2023.0/index.html](https://docs.elixirtech.com/Repertoire/2022.1/index.html)

Elixir Repertoire v2023 Support Documents: [https://docs.elixirtech.com/Repertoire/2023.0/supportDocs/index.html](https://docs.elixirtech.com/Repertoire/2022.1/supportDocs/index.html)

Elixir Support Forum: <https://support.elixirtech.com/>

**Page 45**

Elixir Technology Pte Ltd • 2 Kallang Avenue, #05-12/13/14 CT Hub, Singapore 339407